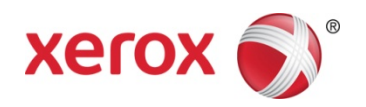

# Xerox® Duplex Travel Scanner 스캐너 스캐너 사용 설명서 Mac OS X® 사용자

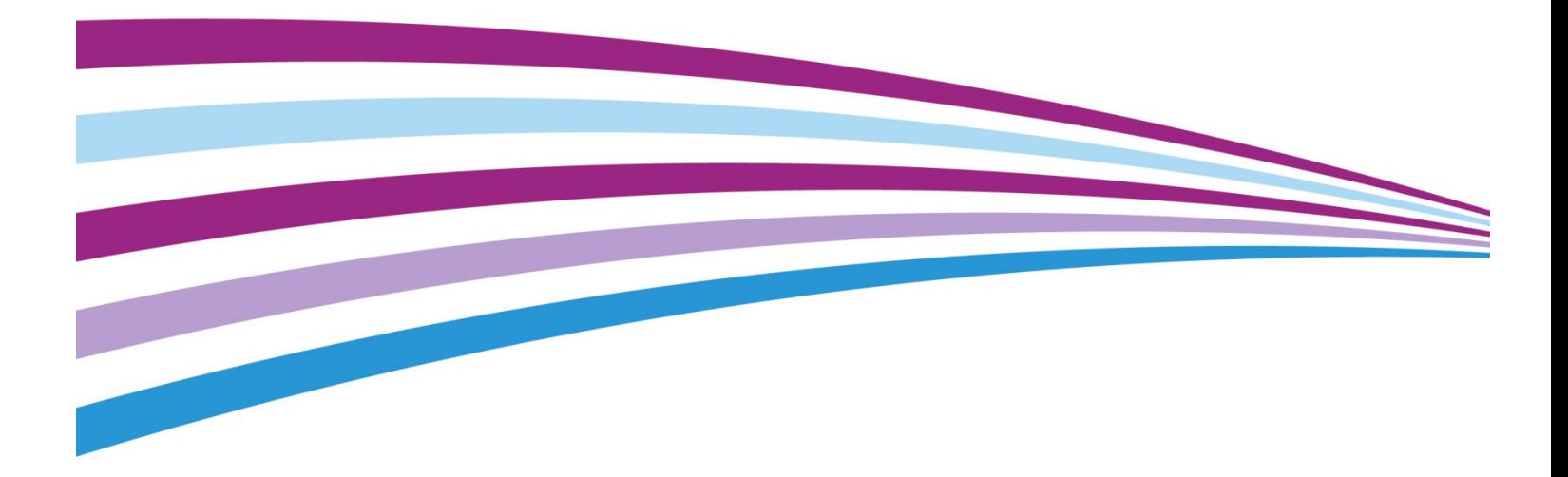

Design © 2016 Xerox Corporation. All rights reserved. Xerox®, Xerox and Design® 및 DocuMate® 는 미국 및/또는 기타 국가에서 Xerox Corporation의 등록 상표이며 Xerox Corporation의 허가 를 받아 사용됩니다. Visioneer는 Xerox®의 상표 실시권자입니다.

Content © 2016 Visioneer, Inc. All rights reserved. Visioneer는 브랜드 이름이며 OneTouch® 로 고는 Visioneer, Inc.의 등록 상표입니다.

www.fujixeroxprinters.com에서 제품을 선택하고, "보증 프로그램" 링크를 클릭하여 귀하의 스 캐너 보증 약관을 확인하십시오.

저작권법에서 허용된 경우를 제외하고 사전 서면 허가 없이 복사, 수정 또는 번역하는 행위는 금지되어 있습니다. 저작권 보호 주장에는 제정법 또는 재판법에서 현재 허용되거나 본 문서 에서 인정되는 저작권을 취득할 수 있는 모든 형태의 자료 및 정보가 포함됩니다. 여기에는 스타일, 템플릿, 아이콘, 화면 표시, 외관 등 화면에 표시되는 소프트웨어 프로그램에서 생성 된 자료를 포함하며 이에 제한되지는 않습니다.

문서 버전: 05-0926-000 (2016년 01월)

Mac® 및 Mac OS®는 미국 및/또는 기타 국가에서 Apple, Inc.의 등록 상표입니다.

Adobe®, Adobe® Acrobat®, Adobe® Reader® 및 Adobe® PDF 로고는 미국 및/또는 기타 국가 에서 Adobe Systems Incorporated의 등록 상표입니다.

Post-It®은 미국 및/또는 기타 국가에서 3M의 등록 상표입니다.

본 문서에 언급된 기타 모든 제품은 해당 회사의 상표일 수 있으며 이로써 그러한 사실이 인 정됩니다.

본 문서는 정기적으로 변경됩니다. 변경 사항, 기술적 부정확성 및 인쇄상의 오류는 이후 버 전에서 수정됩니다. 정보는 예고 없이 변경될 수 있으며 Visioneer 측이 책임 지지 않습니다.

설명된 소프트웨어는 사용권 계약에 따라 제공됩니다. 이 소프트웨어는 그러한 계약의 약관 에 따라 사용하거나 복사할 수 있습니다. 사용권 계약에서 특별히 허용된 경우를 제외하고는 소프트웨어를 어떠한 매체에라도 복사하면 법에 저촉됩니다. Visioneer의 명시적 서면 허가 없이는, 이 문서의 어떤 부분이라도 복사, 녹음, 녹화 또는 전자 검색 시스템에 대한 저장을 비 롯하여 어떤 형태나 전자적 또는 기계적인 어떤 수단으로도 복제 또는 전송할 수 없고 실시권 자의 개인 용도 및 특별히 사용권 계약에서 허용한 경우 이외의 목적을 위해 다른 언어로 번 역할 수 없습니다.

제한된 권리 규정

사용, 복제 또는 공개에는 52.227-FAR14의 기술 데이터 및 컴퓨터 소프트웨어의 권리(Rights in Technical Data and Computer Software) 조항의 하위 조항 (c)(1)(ii)에 명시된 제한 사항이 적 용됩니다. 본 제품으로 스캔한 자료는 저작권법 같은 정부 법률 및 기타 규정에 의해 보호될 수 있습니다. 고객은 이러한 모든 법률과 규정을 준수할 책임이 있습니다.

# 목차

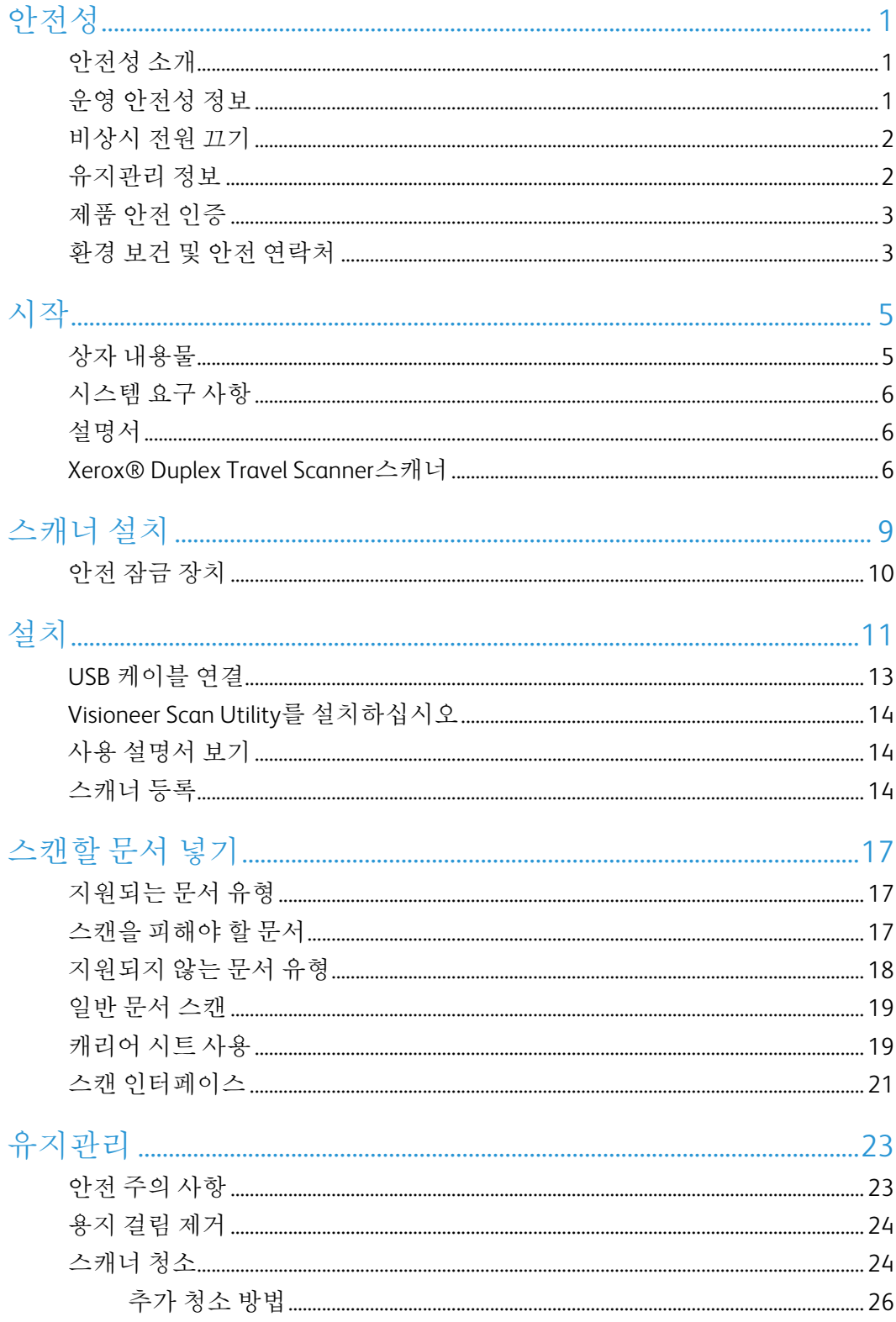

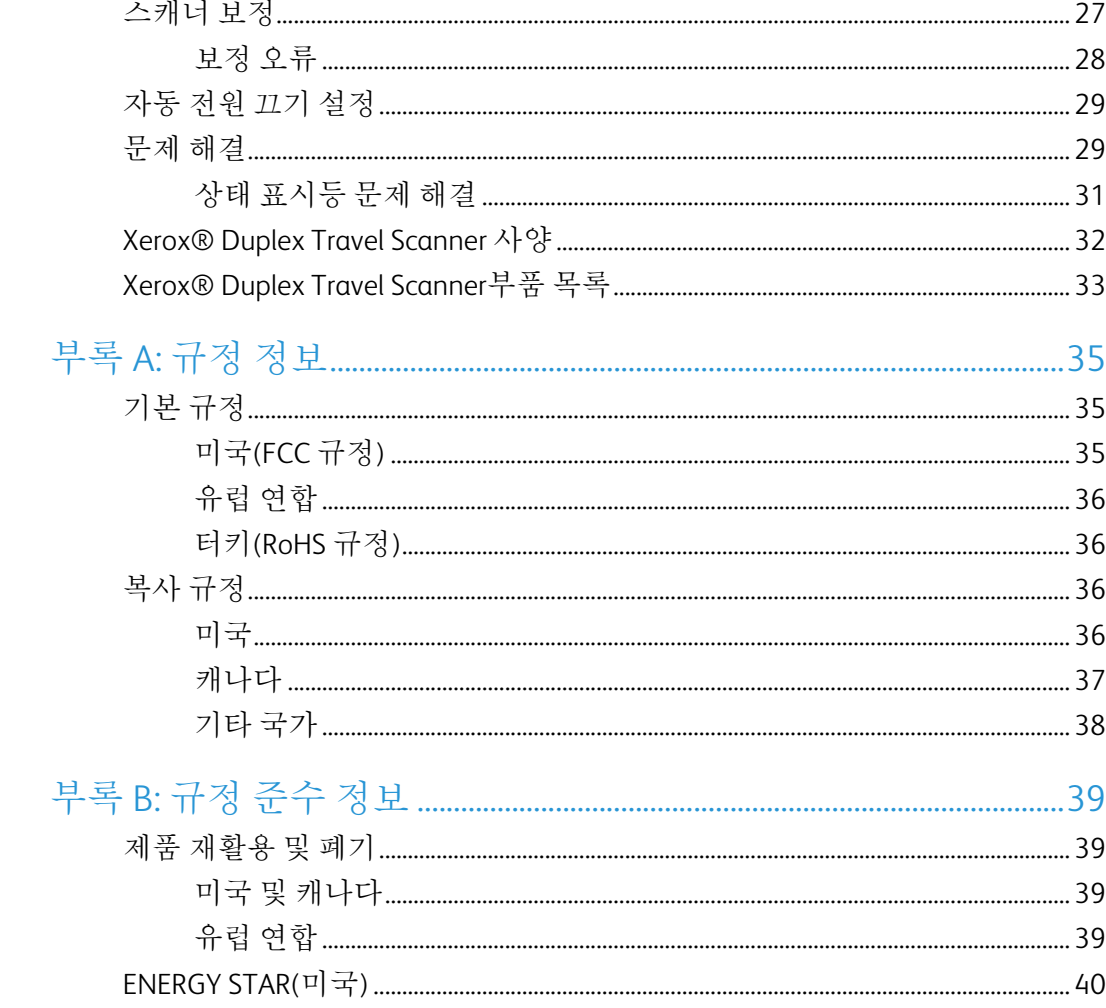

# <span id="page-4-0"></span>안전성

#### <span id="page-4-1"></span>안전성 소개

주의 사항 및 안전성

기계를 작동하기 전에 다음 지침을 주의 깊게 읽고 참고하여 기계를 항상 안전하게 작동하십 시오.

Xerox® 제품 및 소모품은 엄격한 안전성 요건을 충족하도록 설계 및 테스트되었습니다. 여기 에는 안전 기관 평가와 인증, 그리고 전자기 규정 및 정해진 환경 기준에 대한 적합성이 포함 됩니다.

#### 경고**:**

본 제품의 안전성 및 환경 테스트와 성능은 Xerox®제품만을 사용하여 검증되었습니다. 외부 장치를 연결하거나 새로운 기능을 추가하는 등 무단으로 변경하면 제품 인증에 영향을 미칠 수 있습니다. 자세한 내용은 Xerox 담당자에게 문의하십시오.

#### <span id="page-4-2"></span>운영 안전성 정보

Xerox® 장비 및 소모품은 엄격한 안전성 요건을 충족하도록 설계 및 테스트되었습니다. 여기 에는 안전 기관 검사, 승인, 그리고 정해진 환경 기준에 대한 적합성이 포함됩니다.

Xerox® 장비를 계속해서 안전하게 작동하려면 항상 다음 안전 지침을 따르십시오.

준수 사항**:**

- 장비에 표시되거나 장비와 함께 제공되는 모든 경고 및 지시 사항을 따르십시오.
- 항상 본 제품에 명확하게 지정된 제품만 사용하십시오. 다른 제품을 사용하면 성능이 저 하될 수 있으며 위험한 상황이 발생할 수 있습니다. 에어로졸 세정제를 사용하지 마십시 오. 에어로졸 세정제는 특정 조건에서 폭발하거나 불이 붙을 수 있습니다.
- 장비를 이동하거나 재배치할 때는 항상 주의를 기울이십시오.
- 기계는 항상 기계의 무게를 충분히 지탱할 수 있는 단단한 표면 위에 설치하십시오.
- 항상 적절히 환기가 되고 기계를 점검하기에 충분한 공간에 설치하십시오.

금지 사항**:**

• 본 설명서에 명확하게 설명되지 않은 유지관리 방법은 시도하지 마십시오.

- 나사로 고정된 덮개나 보호대를 절대 떼어내지 마십시오. 그러한 덮개 내부에는 작업자 가 수리할 수 있는 부분이 없습니다.
- 라디에이터나 기타 열원 근처에 기계를 두지 마십시오.
- 전기적 또는 기계적 연동 장치를 중단하거나 "편법"을 쓰지 마십시오.

주의**:** 이 장치는 영상 표시 작업 환경의 직접적 시야 내에서 사용하기 위한 것이 아닙 니다**.**

영상 표시 작업 환경에서 방해 반사를 피하려면 직접적 시야 내에 이 장치를 두지 말아야 합 니다.

#### <span id="page-5-0"></span>비상시 전원 끄기

다음과 같은 상황이 발생하면, 스캐너를 끄고(해당하는 경우) 스캐너와 컴퓨터에서 USB 케이 블을 분리합니다.

- 장비에서 이상한 냄새나 이상한 소리가 납니다.
- 액체가 기계로 유입됩니다.
- 기계가 물에 노출되어 있습니다.
- 기계 일부가 손상되었습니다.

#### <span id="page-5-1"></span>유지관리 정보

- 1. 작업자 제품 유지관리 절차는 제품과 함께 제공되는 사용 설명서에 나와 있습니다.
- 2. 본 제품에 대해 고객 설명서에 나와 있지 않은 유지관리 작업은 수행하지 마십시오.
- 3. 에어로졸 세정제를 사용하지 마십시오. 승인되지 않은 세정제를 사용하면 장비의 성능 이 저하될 수 있으며 위험한 상황이 발생할 수 있습니다.
- 4. 본 설명서에 규정된 소모품과 청소 용품만 사용하십시오.
- 5. 나사로 고정된 덮개나 보호대를 떼어내지 마십시오. 그러한 덮개 내부에는 작업자가 유 지관리 또는 수리할 수 있는 부분이 없습니다.
- 6. 공인 대리점에서 교육을 받은 경우 이외 또는 사용 설명서에 특별히 설명된 절차 이외에 는 어떤 유지관리 절차도 수행하지 마십시오.

## <span id="page-6-0"></span>제품 안전 인증

본 제품은 다음 안전 표준을 사용하는 다음 기관에서 인증합니다.

표준

UL60950-1(미국)

CSA 22.2 No. 60950-1(캐나다)

IEC 60950-1

## <span id="page-6-1"></span>환경 보건 및 안전 연락처

연락처 정보

Xerox® 제품 및 소모품과 관련된 환경, 보건 및 안전에 대한 자세한 내용은 다음 고객 전화 상 담 서비스에 문의하십시오.

미국 및 캐나다**:** 1-800-828-6571

유럽**:** +44 1707 353 434

<span id="page-8-0"></span>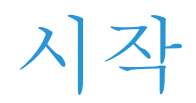

### <span id="page-8-1"></span>상자 내용물

먼저 상자의 내용물을 확인합니다. 누락되거나 손상된 내용물이 있는 경우, 스캐너를 구입한 대리점에 문의하십시오.

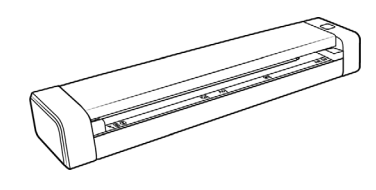

Xerox®Duplex Travel Scanner 스캐너 휴대용 가방 구매 기능 마이크로 USB 케이블

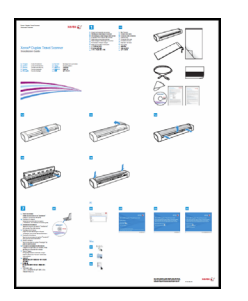

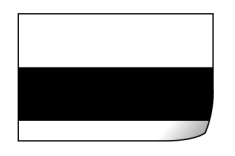

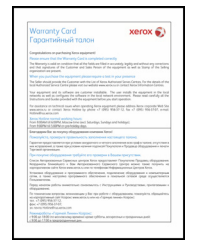

품질 보증 카드

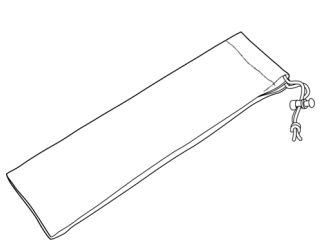

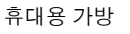

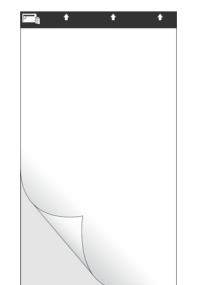

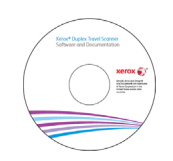

보정 페이지 Windows® 설치 디스크 세척포

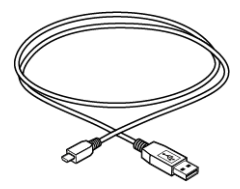

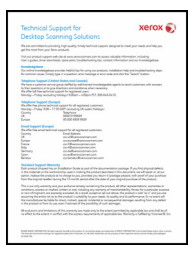

빠른 설치 설명서 기술 기능 기업 기업 기업 기업 기업 기업 기업 기업 기업 기업 기업

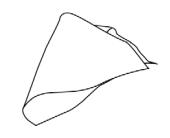

#### <span id="page-9-0"></span>시스템 요구 사항

- Apple® Mac OS X® 운영체제(10.6–10.11)
- 1.83GHz 이상의 Intel® 코어 프로세서
- DVD-ROM 드라이브(듀얼 레이어 DVD를 읽을 수 있음)
- 사용 가능한 USB(범용 직렬 버스) 포트
- 내장 메모리(RAM) 최소 2기가바이트(GB)
- 사용 가능한 최소 하드 디스크 공간: 스캐너 드라이버용 350MB

#### <span id="page-9-1"></span>설명서

다음과 같은 인쇄된 설명서가 상자에 들어 있습니다**.**

- 설치 설명서 간략한 스캐너 설정 및 설치 지침.
- 기술 지원 카드 기술 지원 및 고객 서비스를 받을 수 있는 연락처 정보, 그리고 당사 표준 제품 보증에 대한 간략한 개요.
- 품질 보증 카드 품질 보증 카드는 러시아 내 사용자를 위해 제공되며 카드에 설명된 대 로 기입해야 합니다. 기타 모든 사용자는 이 카드를 종이 재활용 수거함에 버리십시오.

다음과 같은 소프트 카피 설명서가 설치 디스크에 있습니다**.**

- 스캐너 사용 설명서 스캐너의 설정, 설치, 작동, 유지관리, 안전 및 보증에 관한 지침
- **TWAIN** 스캔 설명서 TWAIN 인터페이스를 사용한 액세스 및 스캔에 관한 지침

#### <span id="page-9-2"></span>Xerox® Duplex Travel Scanner스캐너

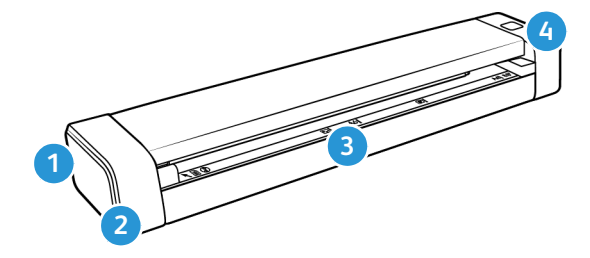

- 1. 안전 잠금장치 슬롯 — **Kensington®** 스타일 안전 잠금장치를 설치하는 슬롯**. (**모든 모델 에 있는 것은 아님**.)**
- 2. **USB** 포트 스캐너를 컴퓨터에 연결합니다.
- 3. 용지 공급 스캔하려는 원본을 앞면이 위로 오게 하여 용지 공급 슬롯에 투입합니다.
	- 스캐너 덮개 청소하기 위해 스캐너를 열 때 스캐너 본체에서 분리할 수 있습니다.
- 용지 센서 용지 공급 슬롯에 있는 센서. 원본이 스캐너에 삽입되었는지를 감지합 니다.
- 정렬 스트립 일반적인 용지 크기를 상정한 정렬 표시.
- 4. 전원 버튼 **/** 상태 표시등 스캐너를 켜며, 스캐너의 현재 상태를 표시합니다.

<span id="page-12-0"></span>스캐너 설치

1. 스캐너에 감겨 있는 파란색 비닐끈을 제거합니다.

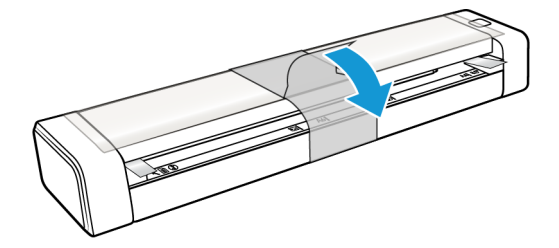

2. 스캐너 상부에서 투명 비닐을 제거합니다.

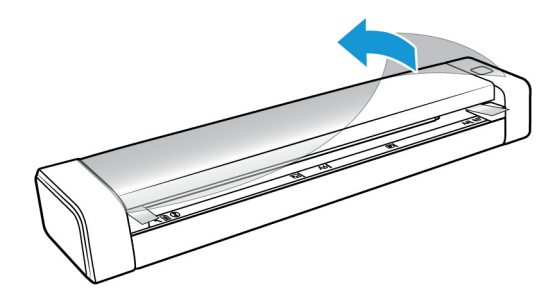

3. 양손의 엄지손가락을 스캐너 덮개 밑에 있는 용지 공급 슬롯의 양쪽에 댑니다. 스캐너 측 면을 단단하게 잡고 스캐너 덮개를 들어올려서 스캐너 본체에서 분리합니다.

양손을 사용하여 스캐너를 엽니다. 덮개는 용지 공급 슬롯의 양측에 있는 잠금장치(로킹 암)로 고정되어 있습니다. 한쪽만 열면 스캐너 덮개가 손상될 수 있습니다.

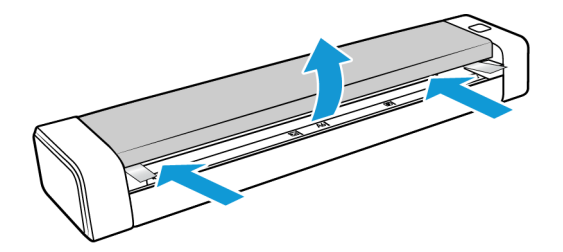

4. 스캐너 안에 있는 폼 스트립을 제거합니다.

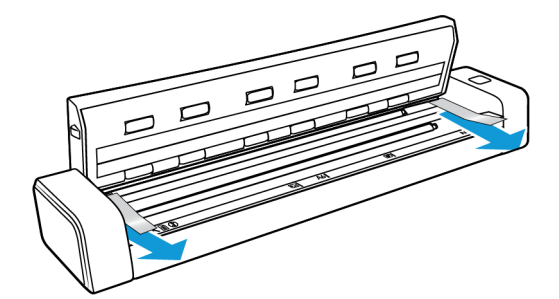

5. 스캐너 덮개를 조심스럽게 닫습니다. 잠금장치가 스캐너 덮개를 제자리에 고정시키면서 '딸깍'하는 소리가 날 때까지 덮개 양쪽을 내리누릅니다.

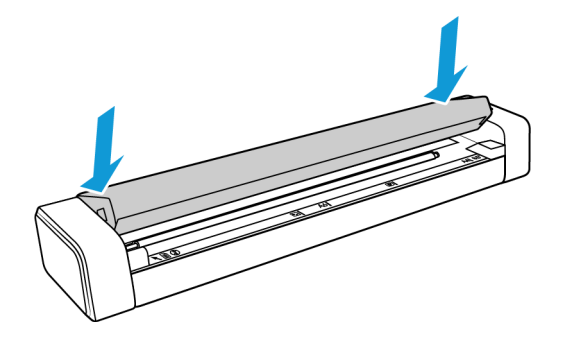

## <span id="page-13-0"></span>안전 잠금 장치

스캐너에는 Kensington® 스타일의 안전 잠금장치를 설치하기 위한 슬롯이 있을 수 있습니다. 이 슬롯은 잠금장치 아이콘으로 식별할 수 있습니다 슬롯은 스캐너의 USB 포트 왼쪽에 있습 니다. 이 설명서의 안내에 따라 USB 케이블을 USB 기호로 식별할 수 있는 USB 포트에 연결하 십시오.

이 슬롯을 사용하여 안전 잠금장치를 설치합니다. 다른 종류의 물체를 삽입 하지 마십시오.

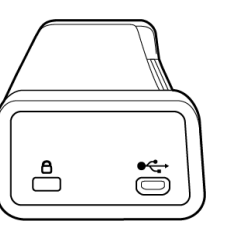

이 슬롯을 사용하여 제공된 마이크로 USB 케이 블을 스캐너에 연결합니다. 다른 종류의 USB 케이블을 사용하지 마십시오. 안전 잠금장치를 이 포트에 설치하지 마십시오.

잠금장치는 스캐너와 함께 제공되지 않으며, 이 설명서에는 안전 잠금장치의 구매 및 설치에 관한 안내가 들어 있지 않습니다. 안전 잠금장치를 사용하시려면 잠금장치와 함께 제공된 설 치 설명서를 주의 깊게 읽어 보시기 바랍니다. Kensington® 잠금장치에 대한 보다 자세한 사 항은 www.kensington.com에서 확인할 수 있습니다.

<span id="page-14-0"></span>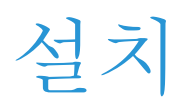

1. 컴퓨터의 DVD-ROM 드라이브에 설치 디스크를 삽입합니다.

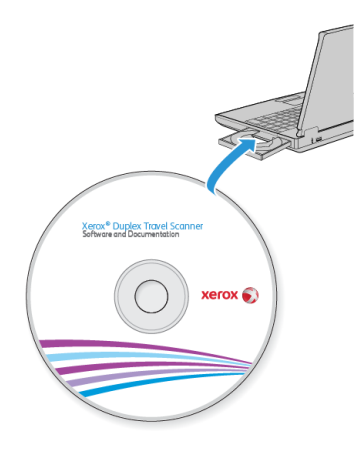

2. 바탕화면에 있는 디스크 아이콘을 더블 클릭합니다.

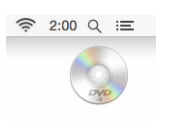

3. **Xerox Scanner** 파일을 더블 클릭하여 드라이버 설치 프로그램을 시작합니다.

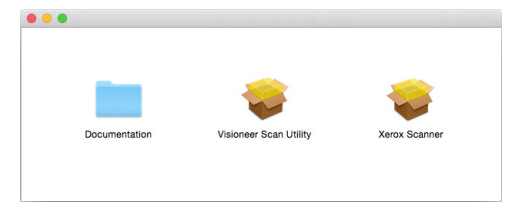

4. 계속**(Continue)**을 클릭합니다.

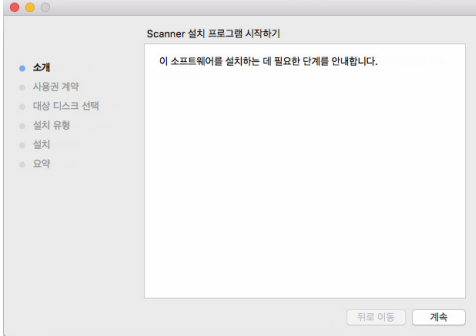

5. Xerox 사용권 계약 창에서 사용권 계약을 읽으십시오. 계속**(Continue)**을 클릭합니다.

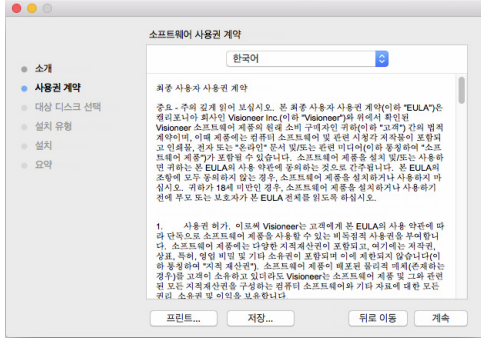

6. 계약 조건에 동의하면 동의합니다**(Agree)**를 선택하여 설치를 계속하십시오.

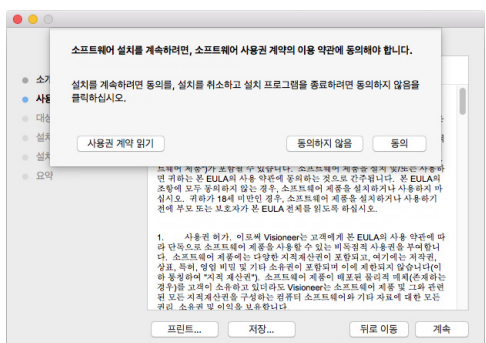

사용권 계약에 동의하지 않으면 설치창을 닫으십시오. 그러면 스캐너 드라이버가 설치 되지 않을 것입니다.

7. 시스템 구성 상태에 따라 설치 위치를 선택하도록 요청 받을 수도 있습니다. 주 디스크 드 라이브를 선택하고 설치**(Install)**를 클릭하시기 바랍니다.

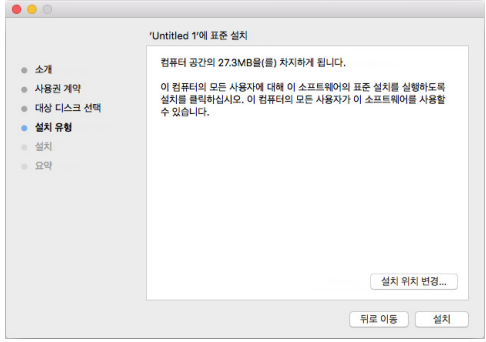

8. 암호를 물으면 컴퓨터에 소프트웨어를 설치할 수 있도록 허가된 사용자의 이름과 암호 를 입력하십시오.

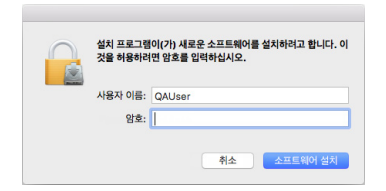

9. 설치 완료창에서 닫기**(Close)**를 클릭하십시오. 이제 스캐너를 컴퓨터에 연결할 수 있습니다.

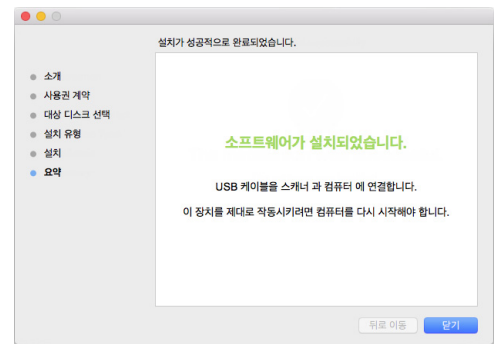

기술 문서**:** OS X v. 10.9에서 설치할 때 설치 완료 화면이 비어 있는 상태일 수도 있습니다. 빈 화면을 닫고 계속해서 스캐너를 컴퓨터에 연결하십시오.

### <span id="page-16-0"></span>USB 케이블 연결

스캐너에는 외부 전원 공급 장치가 없고, USB 케이블을 통해 컴퓨터에서 직접 전원을 가져옵 니다. 컴퓨터에 USB 허브를 사용하는 경우, 허브에는 자체 전원 공급 장치가 있어야 합니다. 소프트웨어가 컴퓨터에 로딩을 완료하는 즉시 스캐너는 스캔할 준비가 됩니다.

- 1. USB 케이블에서 모든 테이프를 제거합니다.
- 2. USB 케이블을 스캐너의 USB 포트에 연결한 다음 컴퓨터의 USB 포트에 연결합니다. USB 포트 위치는 컴퓨터의 설명서를 참조하십시오.

플러그가 쉽게 연결되지 않으면 올바르게 연결하고 있는지 확인하십시오. 플러그를 억 지로 연결하지 마십시오.

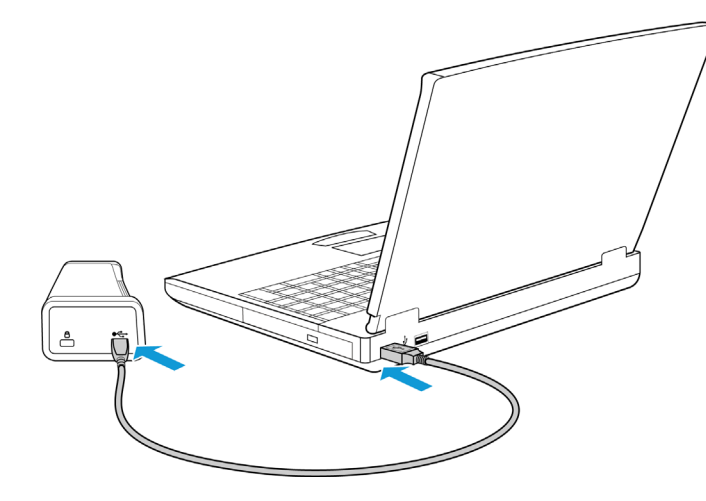

상태 표시등이 켜지고 깜박거리면서 스캐너에 전원이 공급되고 있음을 나타냅니다.

스캐너가 USB 포트에 연결되었고 스캐너를 실행할 수 있는 적절한 소프트웨어를 자동으 로 로드한다는 것을 컴퓨터가 인식합니다.

## <span id="page-17-0"></span>Visioneer Scan Utility를 설치하십시오

설치 디스크의 찾기**(Finder)** 창에서 **Visioneer Scan Utility** 설치 패키지를 더블 클릭하십시오. 화면의 안내에 따라 응용 프로그램을 설치하십시오.

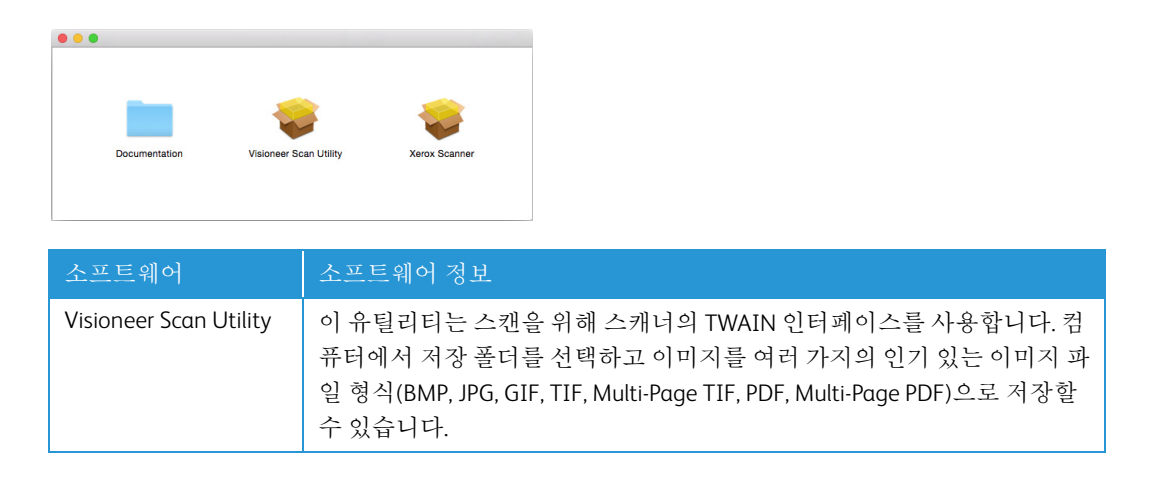

### <span id="page-17-1"></span>사용 설명서 보기

설치 디스크의 찾기**(Finder)** 창에서 문서**(Documentation)** 폴더를 더블 클릭합니다.

- 스캐너 사용 설명서 스캐너의 설정, 설치, 작동, 유지관리, 안전 및 보증에 관한 지침
- **TWAIN** 스캔 설명서 TWAIN 인터페이스를 사용한 액세스 및 스캔에 관한 지침

#### <span id="page-17-2"></span>스캐너 등록

스캐너를 등록하면 당사의 무료 전화 지원 서비스를 받을 수 있기 때문에 등록하는 것이 중요 합니다. 등록하면 스캐너에 대한 소프트웨어 업데이트를 무료로 사용할 수도 있습니다.

스캐너를 등록하려면 활성화된 네트워크 연결이 필요합니다. 네트워크에 액세스할 수 없는 경우, 당사 고객 서비스 부서에 연락하여 스캐너를 등록할 수 있습니다. 고객 서비스 연락 정 보는 스캐너와 함께 받은 기술 지원 카드를 참조하십시오.

- 1. **Safari** 또는 컴퓨터에 설치된 다른 웹 브라우저를 엽니다.
- 2. 웹 주소 필드에서 www.fujixeroxprinters.com을 입력합니다.
- 3. 컴퓨터의 키보드에서 Enter 키를 누르거나 화면의 옵션을 클릭하면 해당 웹 주소로 이동 합니다.
- 4. Xerox® 스캐너 웹 페이지가 로드되면 제품 등록**(Register Your Product)**을 클릭합니다.
- 5. 등록 양식을 작성합니다. 별표(\*)가 있는 필드는 필수 입력 필드입니다. 유효한 이메일 주소를 등록해야 합니다.
- 6. 스캐너의 일련 번호를 입력하라는 메시지가 표시될 수 있습니다. 일련 번호는 스캐너 뒷 면 또는 아래쪽에 있습니다.
- 7. 양식을 작성한 후 등록 제출**(Submit Your Registration)**을 클릭하여 등록을 완료합니다.

## <span id="page-20-0"></span>스캔할 문서 넣기

스캐너에 문서를 삽입하기 전에 문서에서 스테이플이나 종이 클립을 항상 제거합니다. 스테 이플과 종이 클립이 있으면 급지 장치에 용지 걸림이 발생할 수 있고 내부 부품이 긁힐 수 있 습니다. 라벨, 스티커, Post-It™ 메모지도 스캔 과정에서 분리되어 스캐너에 끼일 수 있으니 모두 제거합니다. 여기에 설명된 것처럼 잘못 사용하면 스캐너의 보증을 받을 수 없습니다.

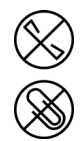

www.fujixeroxprinters.com에서 제품을 선택하고, "보증 프로그램" 링크를 클릭하여 귀하의 스 캐너 보증 약관을 확인하십시오.

### <span id="page-20-1"></span>지원되는 문서 유형

다음 스캐너에서는 다음 유형의 문서와 카드를 스캔할 수 있습니다.

- 문서 크기
	- 최소 크기(너비 x 길이) 1.5 x 1.5인치(38 x 38mm)
	- 최대 크기(너비 x 길이) 8.5 x 14인치(216 x 356mm)
	- 긴 문서의 최대 길이 사용 32인치(813mm), 최대 300dpi
- 용지 두께 16~32파운드 용지(60~120g/m2)
- 비엠보스 플라스틱 카드 최대 0.8mm 두께

#### <span id="page-20-2"></span>스캔을 피해야 할 문서

다음 목록의 문서는 스캔 가능하지만 이러한 유형의 문서를 스캔하면 스캐너의 수명이 단축 됩니다. 유지관리를 더 자주 해야 하고 교체 가능한 부품은 더 빨리 마모됩니다. 이러한 유형 의 문서는 용지 걸림이 보다 자주 발생하고 원본 문서에 손상이 발생할 수 있습니다. 이런 문 서는 대량으로 스캔하지 마십시오. 이런 식으로 사용하면 스캐너 보증 대상이 되지 않으며 교 체 부품의 수명이 변경됩니다.

참고**:** 스캐너와 함께 제공된 캐리어 시트를 사용하여 이런 문서들을 스캔할 수 있습니다. 무 탄소 복사지 및 감열지를 제외하고, 캐리어 시트는 원본 문서 및 스캐너의 손상을 방지합니 다. 무탄소 복사지 및 감열지일 경우, 캐리어 시트는 원본이 찢어지는 것을 방지합니다. 그러 나 이런 종류의 용지 특성상 롤러의 온도나 스캐너의 내부 온도로 인해 종이에 줄무늬가 남 을 수 있습니다. 22페이지의 캐리어 시트 사용을 참고하십시오.

다음 목록에 있는 문서는 스캔을 피하거나 제한하는 것이 좋습니다.

- 말리거나 구겨지거나 접힌 문서는 용지 걸림이 발생하거나 한 번에 여러 페이지가 스캐 너에 공급될 수 있습니다.
- 절취선이나 구멍이 있는 용지는 분리 롤러가 맞물릴 때 찢어질 수 있습니다.
- 코팅된 용지나 사진은 스캔하는 동안 코팅이 벗겨져 스캐너에 잔여물을 남길 수 있습니다.
- 지나치게 매끄럽거나 광택이 있거나 질감이 매우 많은 용지는 용지 공급 롤러에서 미끄 러져 나가 스캐너에 용지 걸림이 발생하게 될 수 있습니다.
- CCP(Carbonless Copy Paper: 카본리스 카피 용지)는 스캐너에 공급될 때 찢어질 수 있고 롤 러가 용지에 줄무늬 흔적을 남길 수 있습니다. 이 용지의 화학적 코팅이 스캔 과정에서 떨 어져 나와 롤러에 붙어 급지 오류와 용지 걸림의 횟수가 증가합니다.
- 트레이싱 용지처럼 부분적으로 투명한 용지는 페이지의 반대편 이미지나 검은색 배경이 스캔한 이미지에 나타날 수 있습니다.

### <span id="page-21-0"></span>지원되지 않는 문서 유형

다음과 같은 유형의 문서는 스캐너를 손상시킬 수 있으므로 스캔하지 마십시오.

- 본 문서에 나와 있는 지원되는 크기, 두께, 무게 이외의 항목.
- 직사각형이 아니거나 불규칙한 모양의 용지는 스캐너가 감지하여 문서 기울임 오류나 용지 걸림을 보고합니다.
- 카본 용지는 스캐너와 롤러에 잔여물을 남겨 다음 문서 세트를 스캔할 때 옮겨집니다.
- 종이 클립, 바인더 클립, 스테이플 같은 딱딱한 것이 붙어 있는 문서.
- 잉크물 또는 수정액을 사용한 문서.
- 감열지 또는 감광지.
- 오버헤드 프로젝터용 시트, 플라스틱 필름, 카메라 필름, 그리고 기타 모든 유형의 전체적 으로 투명하거나 부분적으로 투명한 플라스틱 항목.
- 서로 붙어 있는 문서.
- 천 또는 금속 시트.

#### <span id="page-22-0"></span>일반 문서 스캔

1. 스캐너의 인터페이스를 엽니다.

TWAIN 스캔 응용 프로그램이나 Mac® Image Capture 응용 프로그램에서 인터페이스를 열 수 있습니다.

2. 문서를 정렬 화살표에 맞추고 앞면이 위로 오게 하여 용지 공급 슬롯에 삽입합니다.

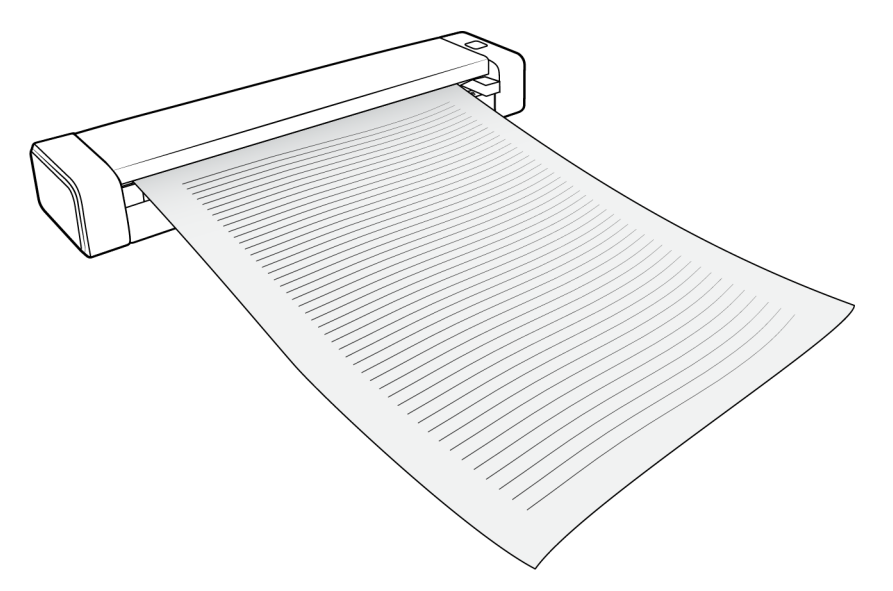

- 3. 에서 스캔 버튼을 클릭하십시오.
- 4. 용지의 위쪽 가장자리가 스캐너에 물려 자동으로 스캔을 시작하고 스캔에 용지가 공급 됩니다.

### <span id="page-22-1"></span>캐리어 시트 사용

캐리어 시트를 사용해 스캔할 때에는 TWAIN 인터페이스를 사용할 것을 권장합니다. 캐리어 시트 모드 옵션은 캐리어 시트를 사용해 스캔한 문서의 이미지 처리에 맞게 특별히 조정된 색 보정을 적용합니다. 설치 디스크에 들어 있는 TWAIN 스캔 가이드를 참조하십시오.

경고**:** 캐리어 시트를 위한 비닐 봉투는 질식을 유발할 위험이 있습니다**.** 그 봉투를 어린 이들이 접근할 수 없는 곳에 보관하십시오**.**

1. 캐리어 시트를 비닐 봉투에서 꺼냅니다.

이 봉투를 보관했다가 스캔이 끝나면 캐리어 시트를 다시 넣으십시오. 그러면 캐리어 시 트에 흠집이 생기는 것을 방지할 수 있습니다.

2. 박엽지를 제거합니다.

3. 캐리어 시트를 열고 스캔할 원본을 캐리어 시트의 왼쪽 상단에 고정시킵니다.

스캔 원본이 캐리어 시트의 왼쪽 상단에 위치하지 않으면 결과가 일관되지 않거나 오류 가 발생할 수 있습니다.

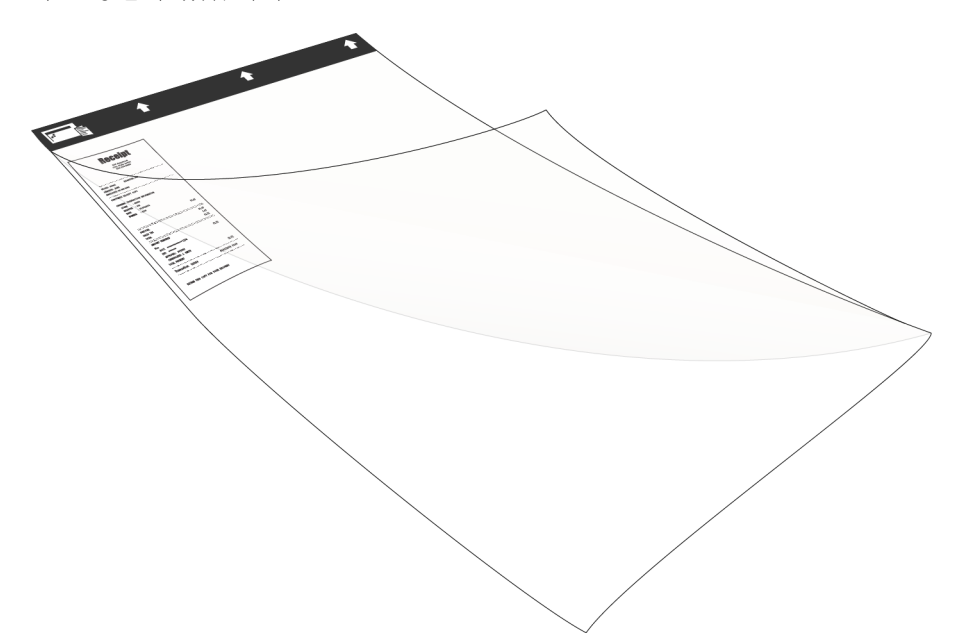

- 4. 스캐너의 TWAIN 인터페이스를 열고 캐리어 시트 모드를 선택하십시오.
	- 캐리어 시트 모드 옵션은 TWAIN 인터페이스의 문서 탭에 있습니다.

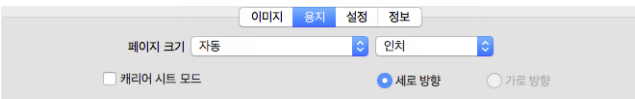

5. 캐리어 시트를 스캐너에 배치합니다(검은색 모서리를 용지 공급 슬롯에 위치시킴).

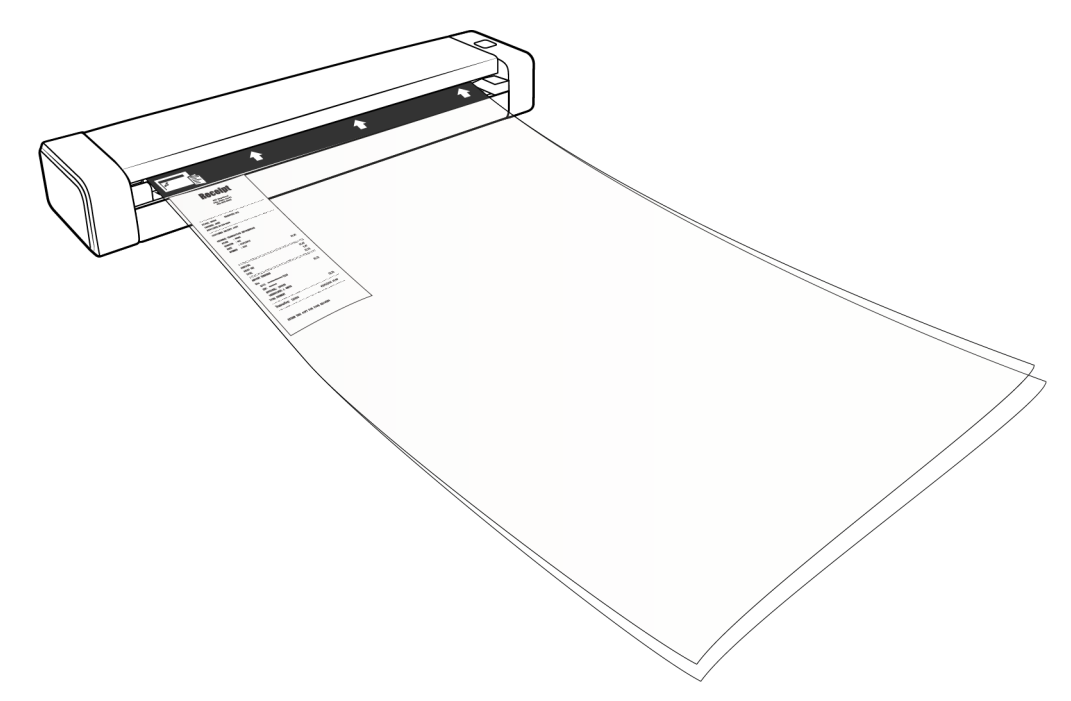

6. TWAIN 인터페이스에서 스캔 버튼을 클릭하십시오.

롤러가 즉시 캐리어 시트를 붙잡지 못하는 경우 캐리어 시트를 살짝 눌러 스캐너에 잘 들 어가도록 해야 합니다.

7. 스캔이 완료되면 스캔 원본을 캐리어 시트에서 꺼내고, 캐리어 시트는 다시 비닐 봉투에 넣습니다.

캐리어 시트를 새것처럼 편평한 상태로 유지할 수 있는 곳에 보관합니다. 비닐의 주름이 스캔 중에 비정상적인 빛의 반사를 유발하여 최종 이미지에 선으로 나타날 수 있습니다.

#### <span id="page-24-0"></span>스캔 인터페이스

• TWAIN 인터페이스 — 이 옵션은 스캐너의 TWAIN 인터페이스를 사용하여 스캔합니다. TWAIN 스캔 인터페이스는 사용자가 컴퓨터에 설치한 TWAIN 스캔 응용 프로그램에서 액세스할 수 있습니다.

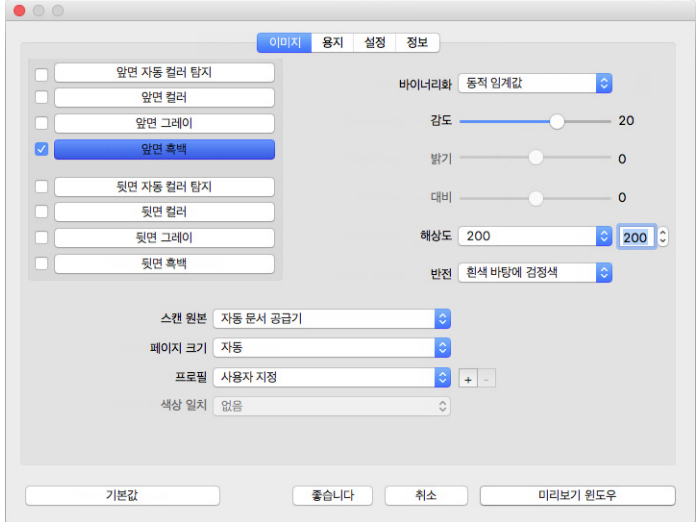

• ICA 인터페이스 — ICA 드라이버는 Image Capture 같은 표준 Mac 응용 프로그램을 사용 하는 장치에서 추가적인 스캔 소프트웨어를 설치하지 않고도 이미지를 전송할 수 있도 록 개발되었습니다.

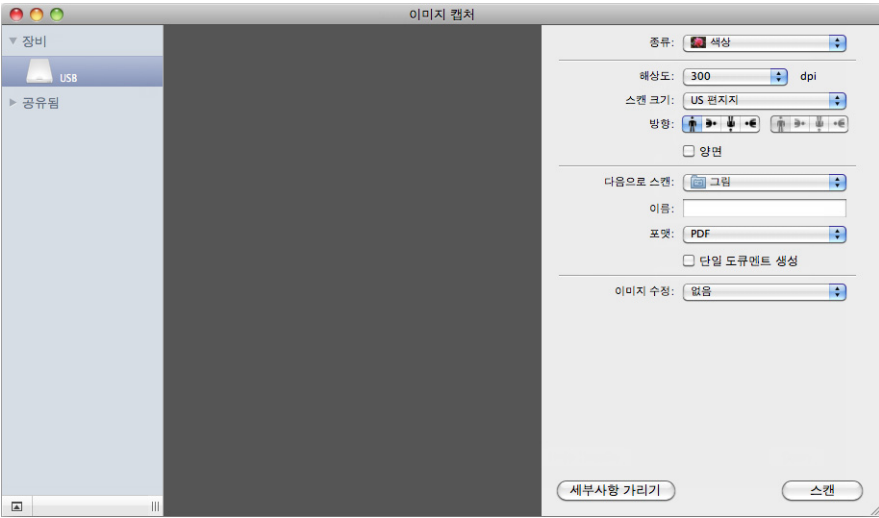

<span id="page-26-0"></span>유지관리

이 섹션에는 유지관리, 문제 해결, 설치 제거, 스캐너 사양 및 예비 부품에 대한 정보가 들어 있 습니다.

### <span id="page-26-1"></span>안전 주의 사항

스캐너를 점검할 때는 다음 주의 사항을 준수하여 사용자가 안전하도록 하고 스캐너의 손상 을 방지해야 합니다.

준수 사항

- 이소프로필 소독용 알코올로 스캐너를 청소할 때는 보호 장갑을 착용합니다. 소독용 알 코올은 민감한 피부를 자극할 수 있습니다.
- 이 장에 설명된 스캐너 유지관리 방법만 수행합니다.
- 모든 알코올은 가연성이므로 스캐너와 청소 용품을 불꽃이나 열원에서 멀리 떨어진 곳 에 둡니다.
- 설치하거나 점검하려는 부품에 해당하는 지침을 각 섹션에서 항상 주의 깊게 읽습니다.
- 스캐너를 열기에 충분한 공간이 있는 곳으로 스캐너를 옮깁니다.
- 스캐너에 전원 코드 및/또는 전원 스위치가 있는 경우, 유지관리를 수행하기 전에 항상 스캐너를 끄고 전원 코드를 분리합니다. 단, 아래 유지관리 지침에서 전원 코드가 연결되 고 스캐너를 켠 상태로 두어도 된다고 구체적으로 명시한 경우는 제외합니다.
- 유지관리를 수행하기 전에 항상 스캐너에서 USB 케이블을 분리합니다. 단, 아래 유지관 리 지침에서 스캐너에 전원 코드가 연결되어 있어도 된다고 구체적으로 명시한 경우는 제외합니다.
- 금속 부품을 만질 때는 정전기 방전을 예방하기 위해 정전기 방지 스트랩을 착용합니다.
- 모든 청소 용품, 스캐너 부품 및 액세서리는 어린이의 손이 닿지 않는 곳에 둡니다.

금지 사항

- 본 설명서에 설명되지 않은 부품은 설치하지 마십시오.
- 라디에이터나 기타 열원 근처에서 스캐너를 점검하지 마십시오.
- 에어로졸 스프레이 또는 압축 공기를 사용하거나 오일 또는 실리콘 스프레이로 부품을 윤활하지 마십시오.
- 액체 용기가 열려 있는 곳에서는 스캐너를 점검하지 마십시오.
- 스캐너나 그 부품에 액체를 쏟거나 엎지르지 마십시오.

### <span id="page-27-0"></span>용지 걸림 제거

용지가 걸려서 스캐너가 스캔을 중지하면 잠시 후 경고가 표시됩니다.

경고**:** 스캐너가 닫힌 채로 걸린 용지를 제거하려 하지 마십시오**.** 

용지를 강제로 스캐너에서 제거하면 스캐너가 손상될 수 있습니다. 아래의 지침에 따라 걸린 용지를 제거하십시오.

1. 양손의 엄지손가락을 스캐너 덮개 밑에 있는 용지 공급 슬롯의 양쪽에 댑니다. 스캐너 측 면을 단단하게 잡고 스캐너 덮개를 들어올려서 스캐너 본체에서 분리합니다.

양손을 사용하여 스캐너를 엽니다. 덮개는 용지 공급 슬롯의 양측에 있는 잠금장치(로킹 암)로 고정되어 있습니다. 한쪽만 열면 스캐너 덮개가 손상될 수 있습니다.

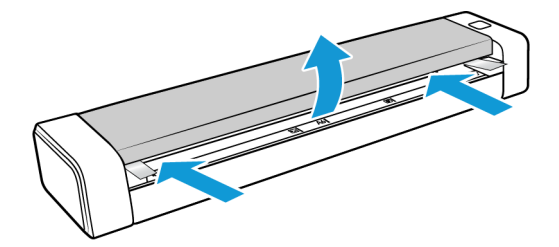

2. 걸린 용지를 제거하고 덮개를 닫습니다.

스캐너 덮개를 조심스럽게 닫습니다. 잠금장치가 스캐너 덮개를 제자리에 고정시키면서 '딸깍'하는 소리가 날 때까지 덮개 양쪽을 내리누릅니다.

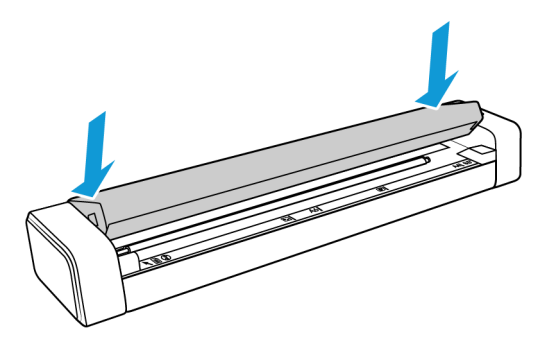

용지가 걸리는 횟수를 줄이려면 스캔하기 전에 페이지를 반듯하고 똑바르게 펴서 스캐너에 평평하게 삽입하십시오.

#### <span id="page-27-1"></span>스캐너 청소

스캐너 내부를 청소하여 스캐너 유리, 픽업 및 급지 롤러에서 먼지와 종이 부스러기를 제거 하십시오. 스캐너의 내부를 청소하면 스캐너가 항상 최적의 성능으로 작동하도록 하는 데 도 움이 됩니다. 롤러에 먼지가 쌓이면 문서가 스캐너에 똑바로 투입되지 않으며, 스캐너 유리 위에 먼지가 있으면 스캔된 이미지에 줄무늬가 나타날 것입니다.

스캐너 내부를 일주일에 한 번 이상 또는 스캐너 사용 빈도에 따라 필요 시 청소해야 합니다. 스캐너를 청소해도 이미지 품질 문제가 해결되지 않으면 다음 장의 스캐너 보정에 있는 지침 을 따라 주십시오.

스캐너와 함께 제공된 세척포가 필요할 것입니다.

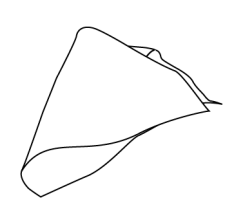

경고**:** 스캐너를 청소할 때 센서가 손상되지 않도록 주의하십시오**.** 용지 센서와 스캐너 덮개 센서는 스캐너 내부에 있는 플라스틱 레버입니다**.** 이것들은 쉽게 파손될 수 있습니다**.**

용지 센서 레버는 스캐너 앞면을 따라 움직입니다. 용지 센서가 손상되면 스캐너는 용지가 삽입되었는지를 더 이상 감지하지 못합니다. 덮개 센서는 급지 롤러의 왼쪽 끝에 있습니다. 덮개 센서가 손상되면 스캐너는 덮개가 닫혔는지를 더 이상 감지하지 못합니다.

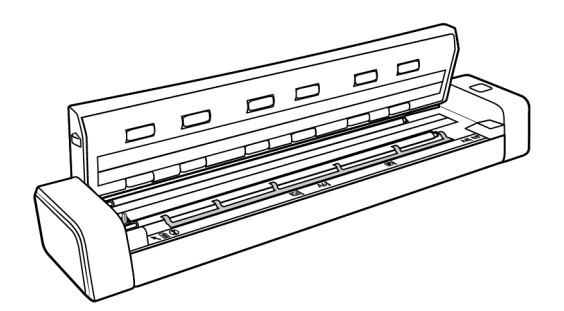

1. 양손의 엄지손가락을 스캐너의 상부 패널 밑에 있는 용지 공급 슬롯 양쪽에 댑니다.

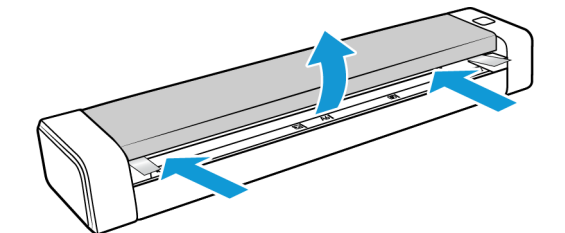

2. 스캐너 측면을 단단하게 잡고 스캐너 상부를 들어올려서 그것을 스캐너 본체에서 분리 합니다.

양손을 사용하여 스캐너를 엽니다. 덮개는 용지 공급 슬롯의 양측에 있는 잠금장치(로킹 암)로 고정되어 있습니다. 한쪽만 열면 스캐너 덮개가 손상될 수 있습니다.

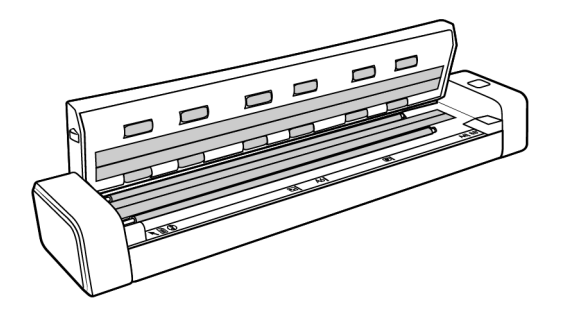

3. 세척포를 사용하여 스캐너 내부의 모든 표면을 닦습니다. 스캐너 덮개 밑부분의 유리와 스캐너 본체의 급지 롤러를 반드시 청소하십시오.

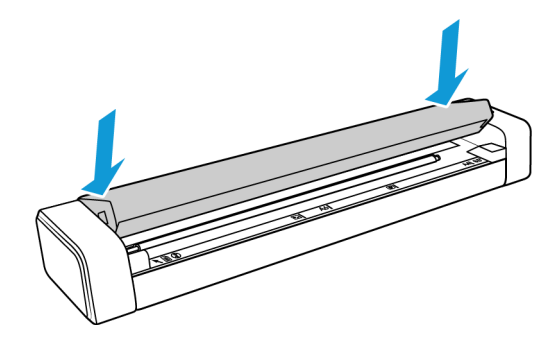

#### <span id="page-29-0"></span>추가 청소 방법

스캐너에 대한 표준 청소 방법은 스캐너에 마른 클리닝 시트를 사용하는 것입니다. 스캔한 이 미지에 선이나 얼룩, 흐릿한 부분이 계속 나타나는 경우, 소독용 알코올을 사용하여 스캐너를 청소해 보십시오.

스캐너를 청소할 때는 조심하고 부상이나 피부 자극, 스캐너 손상이 발생하지 않도록 적절한 주의를 기울이십시오.

- 스캐너 클리닝 시트.
- 70% 소독용 알코올 용액 한 병.
- 보호용 고무 장갑 또는 라텍스 장갑.
- 보안용 안경.

앞 단원의 지침에 따라 스캐너를 청소합니다. 스캐너 내부 표면을 청소하기 전에 소독용 이소 프로필 알코올로 세척포를 적십니다.

#### <span id="page-30-0"></span>스캐너 보정

스캔된 이미지에 검은색 또는 컬러 수직선이 있고 청소로도 문제가 해결되지 않으면 그것은 보정을 실시해야 한다는 징후일 수 있습니다.

매월 기본 유지관리의 일환으로 스캐너를 보정해야 합니다. 스캐너를 매일 사용하는 경우 보 다 자주 보정해야 할 수 있습니다.

보정 페이지를 준비해야 할 것입니다.

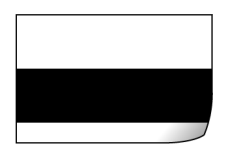

경고**:** 다른 종류의 문서를 사용하여 스캐너를 보정하려고 하지 마십시오**(**예**:** 백지 또는 보정 페이지의 복사본**).** 

보정 작업이 실패하고 스캐너의 빨간색 LED가 깜박이면서 보정 실패를 표시할 것입니다. 보 정 페이지는 스캐너 포함되지 않았습니다. 사용할 수 있는 것이 없으면 www.fujixeroxprinters.com의 해당 스캐너를 위한 부품 및 액세서리(Parts & Accessories) 페이지 에서 주문할 수 있습니다.

스캐너 보정 방법**:**

1. 스캐너의 인터페이스를 엽니다.

TWAIN 스캔 응용 프로그램이나 Visioneer Scan Utility응용 프로그램에서 인터페이스를 열 수 있습니다.

2. 향상(Enhancements) 탭을 클릭합니다.

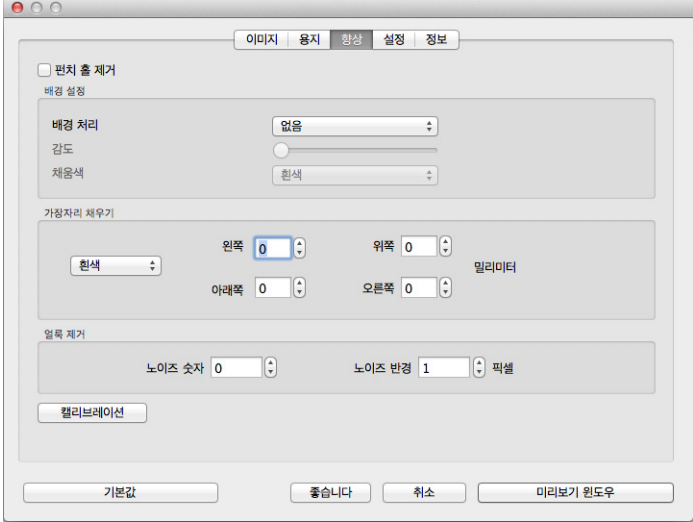

3. 보정(Calibrate) 버튼을 클릭하여 보정 유틸리티를 시작합니다.

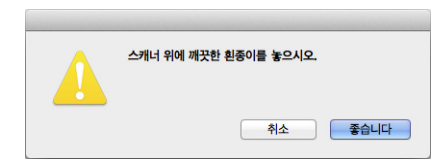

4. 다음의 이미지와 같이 보정 페이지를 스캐너에 삽입합니다.

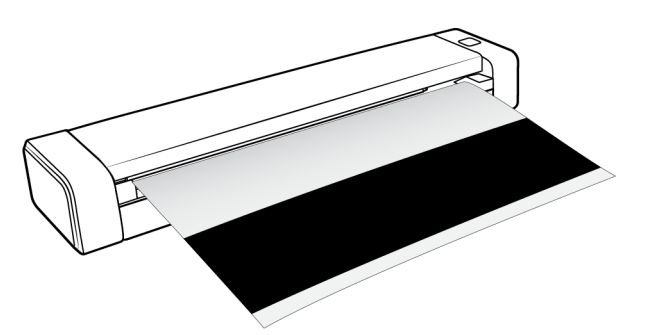

- 5. 스캐너가 보정 페이지를 끌어당겨서 그것을 천천히 용지 경로에 통과시킵니다.
- 6. 보정이 완료되면 스캐너가 보정 페이지를 스캐너 밖으로 내보냅니다. 스캐너에서 페이 지를 강제로 당기지 마십시오. 페이지가 스캐너에서 완전히 나왔을 때 스캐너가 페이지 를 내보냅니다.

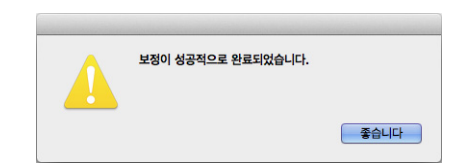

#### <span id="page-31-0"></span>보정 오류

보정 중에 오류가 발생하거나 스캐너를 분리해야 할 경우. 오류가 화면에 표시될 것입니다. 보정이 실패했다는 메시지가 보이면 보정 유틸리티를 다시 실행하시기 바랍니다.

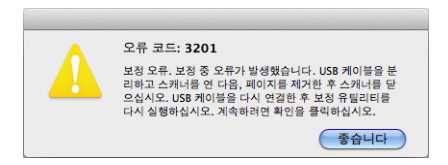

참고**:** 스캐너와 함께 제공된 보정 페이지가 아닌 다른 페이지를 사용하여 스캐너를 보정하려 고 하면 보정 작업이 실패할 것입니다. USB 케이블을 뽑았다가 다시 꽂아서 스캐너를 껐다가 다시 켜고 보정을 다시 시작해야 할 것입니다.

### <span id="page-32-0"></span>자동 전원 끄기 설정

지정된 비작동 시간이 지나면 스캐너가 자동으로 꺼집니다. 스캐너의 TWAIN 인터페이스를 열고 설정 (Settings) 탭을 클릭합니다. 전원 끄기(Power Off) 제한 시간 필드를 조정하고 확인 (OK)을 클릭하여 변경 사항을 저장합니다.

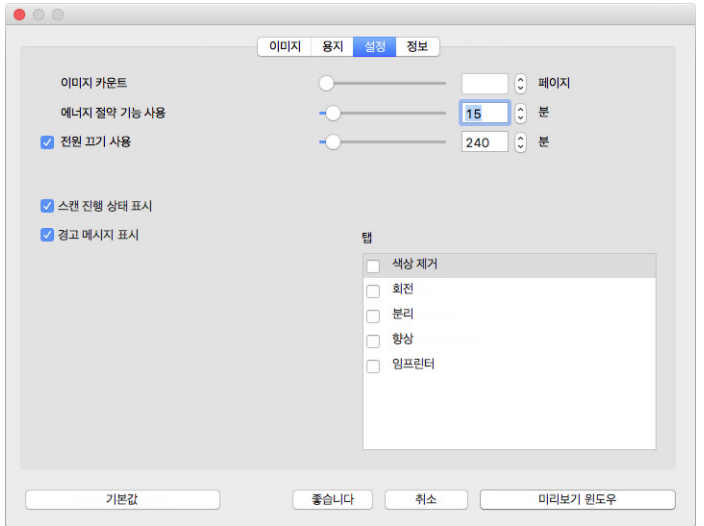

스캐너의 전원이 꺼졌을 때는 스캐너의 버튼을 강하게 눌러서 스캐너를 켜십시오. 스캐너가 켜지면 이것은 항상 켜져 있으며, 자동으로 전원이 꺼질 때까지 계속 전원을 공급 받습니다. 스캐너 버튼을 눌러도 스캐너는 꺼지지 않습니다.

#### <span id="page-32-1"></span>문제 해결

문제: 스캐너가 스캔을 하지 않습니다. 무엇이 문제인가요?

다음 원인 중 하나인지 확인합니다.

- 케이블이 느슨하거나 제대로 연결되지 않았습니까**?** 케이블 연결부를 점검합니다. 케이 블이 제대로 연결되어 있는지 확인합니다.
- 컴퓨터와 스캐너를 다시 시작했습니까**?** 스캐너에 용지가 걸리거나 오류로 인해 연결이 끊어지는 경우, 컴퓨터를 다시 시작하고 스캐너의 전원을 껐다가 켭니다.
- **USB** 허브에 스캐너를 연결했습니까**?** USB 허브를 사용하여 스캐너를 연결하고 있다면 스캐너의 USB 케이블을 컴퓨터 뒷면에 직접 연결해 보십시오. 스캐너를 USB 허브에 연 결해 사용하지 않는 것이 좋습니다. 허브를 사용하는 경우, 허브에는 자체 전원 공급 장치 가 있어야 합니다.
- **USB** 케이블이 **6**인치 이하입니까**?** 6인치보다 긴 USB 케이블을 사용하면 스캐너 연결이 끊어질 수 있습니다. 권장되는 USB 케이블 길이는 6인치 이하이며 스캐너와 함께 제공되 는 케이블은 이 길이 범위에 있습니다.

• 스캔 소프트웨어에서 다른 이미지 소스를 선택했습니까**?** 카메라, 올인원 프린터 또는 다 른 스캐너 등 컴퓨터에 여러 이미징 장치를 사용하는 경우, 이미지에 대한 다른 소스를 선 택했을 수 있습니다. 스캐너에서 Xerox® Duplex Travel Scanner이 선택되어 있는지 확인합 니다.

문제: 컴퓨터에서 하드 드라이브 공간 오류 메시지가 자꾸 표시됩니다.

하드 드라이브 공간의 최소 요구 사항은 스캐너 드라이브와 기본적인 설치, 낮은 해상도, 스캔에 필요한 것입니다. 고해상도 스캔은 파일 크기가 1기가바이트를 초과할 수 있습니다. 스캔한 이미지를 소프트웨어가 저장할 수 있도록 하드 드라이브의 공간을 확보하십시오.

문제**:** 컴퓨터에서 메모리 오류 메시지가 자꾸 표시됩니다**.**

높은 해상도에서 긴 페이지를 스캔할 때 "메모리 부족" 메시지가 나타날 수 있습니다. 이 오류 는 구 버전의 **Mac OS X**에서 자주 보이며, 긴 페이지를 컬러로 스캔하거나 **300dpi** 이상의 회 색조로 스캔할 때 큰 파일이 만들어지면서 나타납니다. 메모리 부족 오류 메시지가 나타나면 페이지 길이 및/또는 스캔 해상도를 조정해 보십시오**.**

문제: 용지가 ADF에 걸립니다.

용지가 걸리는 횟수를 줄이려면 스캔하기 전에 용지를 반듯하고 똑바르게 펴십시오. 용지 걸 림이 보다 자주 발생하는 경우, 이소프로필 소독용 알코올에 적신 부드러운 천으로 롤러를 청 소합니다. 롤러에 먼지가 너무 많으면 롤러가 마모된 것처럼 보이고 용지 공급 문제가 발생하 게 됩니다. 청소 지침은 "[스캐너](#page-27-1) 청소" - 페이지 24를 참조하십시오.

스캔 중인 문서들이 얇고 찢어지기 쉽거나 심한 주름이 있다면 스캐너의 캐리어 시트를 사용 하여 스캔하십시오. 사용 방법은 스캐너 사용 설명서의 "문서 넣기" 장을 참고하십시오.

문제**: GIF** 파일 형식을 스캔 및 저장할 때 이미지가 손상됩니다.

이것은 구 버전의 **OS X**를 사용할 때 나타나는 것으로 알려져 있으며, 현재 **10.6** 및 **10.7**에서 이 문제가 관찰되었지만 다른 버전의 **OS X**에서도 발견될 수 있습니다. 계속 이미지가 손상된 다면 스캔할 때 다른 파일 형식을 사용하시기 바랍니다**.**

문제: 스캔하는 동안 USB 케이블이 분리되는 경우, USB 케이블을 다시 연결할 때 스캐너가 자 동으로 다시 연결되지 않습니다.

스캐너에서 전원 케이블을 분리한 다음 다시 연결합니다.

스캐너가 다시 연결되지 않는 경우:

- 1. 스캐너에서 전원 케이블을 분리합니다.
- 2. 컴퓨터를 다시 시작합니다.
- 3. 완전히 다시 시작되면 전원 케이블을 다시 연결합니다.

문제**:** 스캐너가 Mac® 이미지 캡쳐 응용프로그램에 표시되지 않습니다.

이 문제를 해결하려면, 로그오프한 후 다시 로그인하거나 Mac®을 다시 부팅하십시오. 이러 한 문제는 컴퓨터가 절전을 위해 "절전 모드" 상태로 전환된 후 발생할 수 있습니다. 마우스를 움직이거나 키보드를 치면 컴퓨터의 "절전 모드가 해제"되어 시스템이 다시 가동됩니다. 컴 퓨터가 최대 절전 모드에 있는 동안 전력이 변동되면 스캐너와 컴퓨터의 연결이 종종 끊어질 수 있습니다.

#### <span id="page-34-0"></span>상태 표시등 문제 해결

상태 표시등은 스캐너의 현재 상태를 나타냅니다.

- 고정적 파란색 스캐너가 전원에 연결되었음을 나타냅니다. 스캐너 드라이버가 설치 되었으면 스캐너가 스캔할 준비가 되었음을 의미하는 것이기도 합니다.
- 깜박이는 파란색 스캐너가 작동 중임을 나타냅니다(예: 스캔 또는 보정 중).
- 깜박이는 빨간색 하드웨어에 오류가 있음을 나타냅니다.

#### 오류 코드

상태 표시등은 스캐너의 현재 상태를 나타냅니다. 스캐너에 하드웨어 문제가 발생하면, 상태 표시등이 빨간색으로 바뀌어 일정 횟수 깜박이다가 일시 정지하는 동작을 반복합니다. 일시 정지 사이에 깜박이는 횟수는 하드웨어 오류 코드를 나타냅니다. 또한 LED 디스플레이에서 는 "E"가 깜박인 다음 상태 표시등의 깜박임 패턴과 일치하는 오류 코드 번호가 깜박입니다.

가장 일반적인 패턴에 대한 설명이 아래에 정리되어 있습니다. 모든 경우에, 스캐너를 끄고 스캐너 설정을 확인해야 합니다. USB 케이블이 스캐너와 컴퓨터에 연결되어 있는지 확인합 니다. 전원 코드가 스캐너와 벽면 콘센트에 연결되어 있는지 확인합니다. 다른 깜박임 패턴이 나타나는 경우, Xerox 기술 지원 서비스에 문의하십시오.

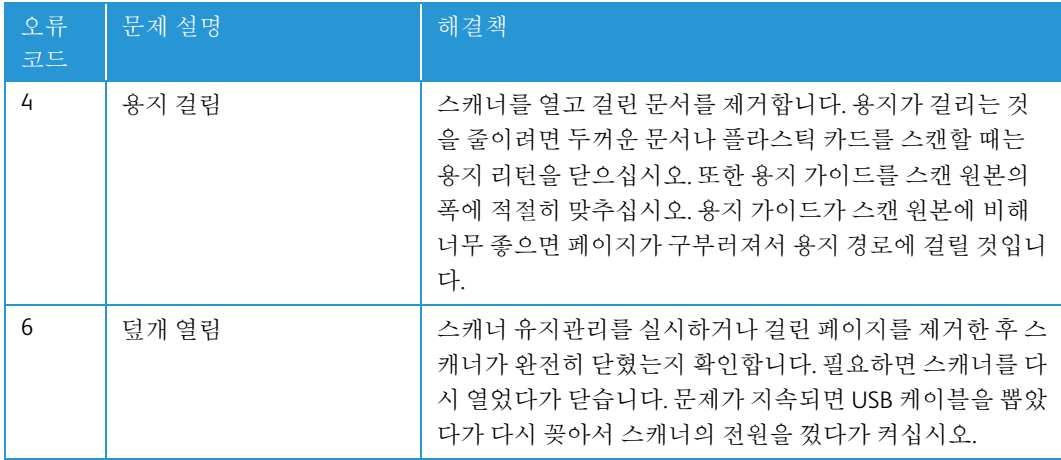

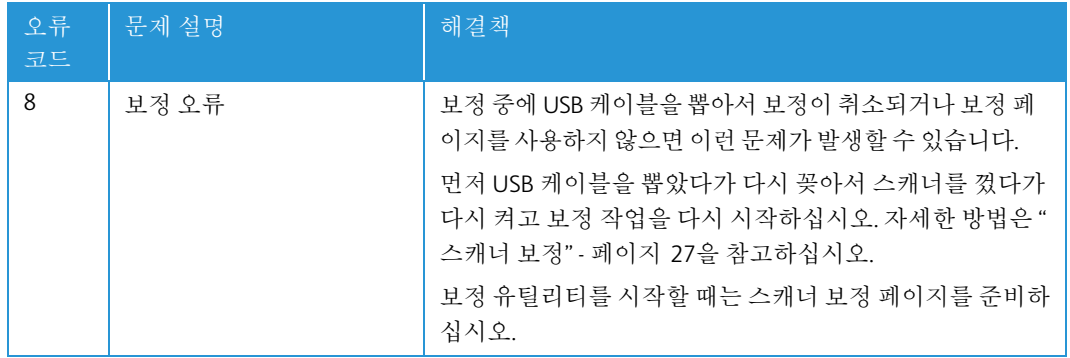

## <span id="page-35-0"></span>Xerox<sup>®</sup> Duplex Travel Scanner 사양

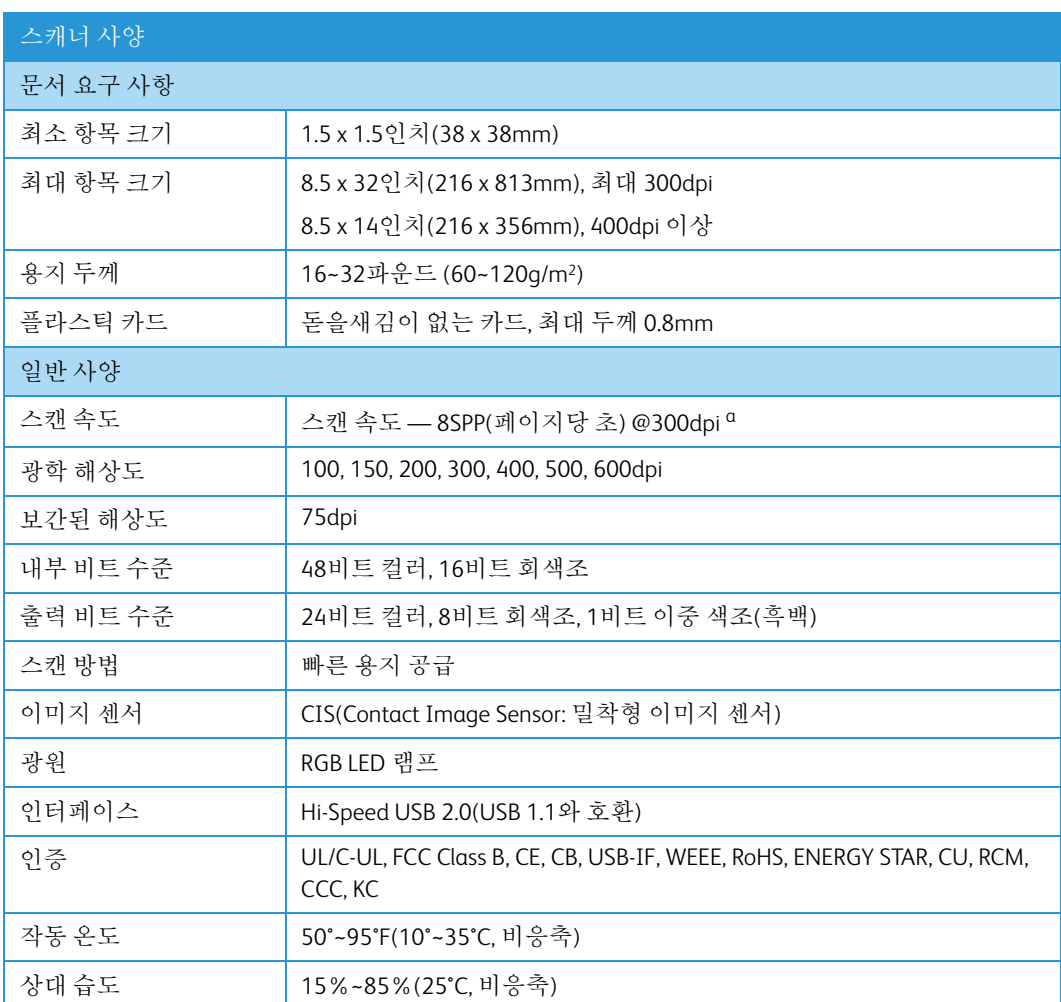

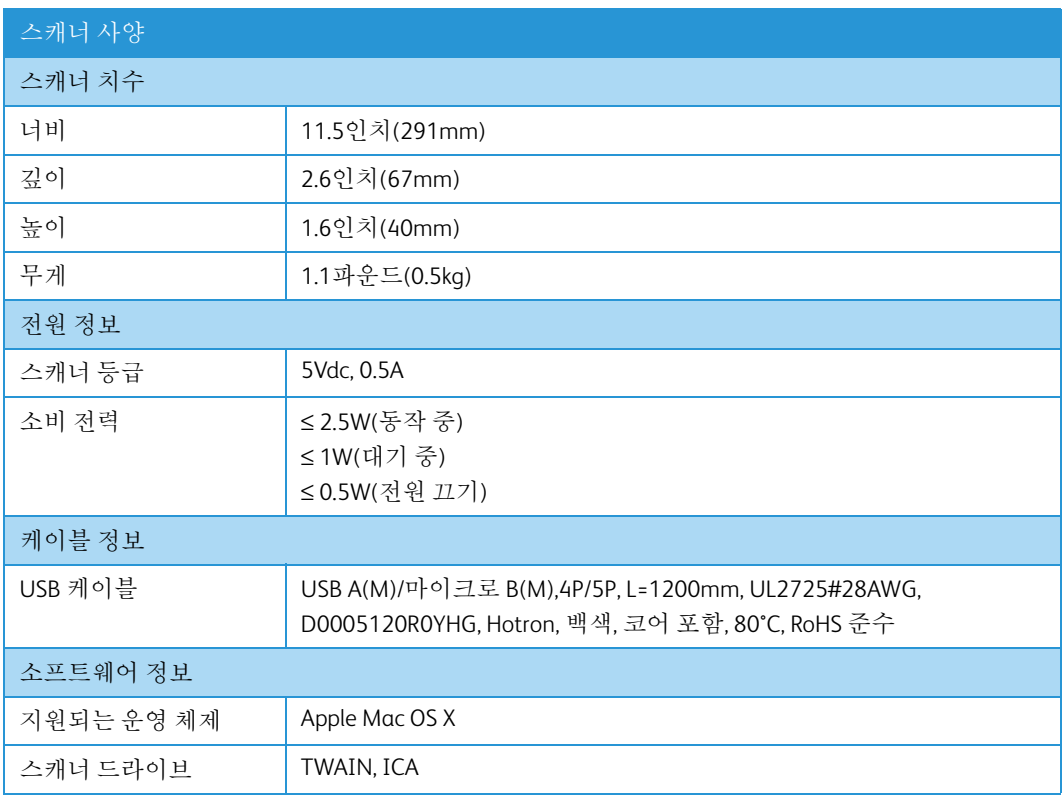

a. 롤러 작동 시점부터 8SPP에서 측정한 A4 / U.S. Letter 페이지 스캔 속도. 용지 센서 감지 및 스캔 이벤 트의 소프트웨어 초기화부터 11SPP에서 측정한 스캔 속도.

### <span id="page-36-0"></span>Xerox® Duplex Travel Scanner부품 목록

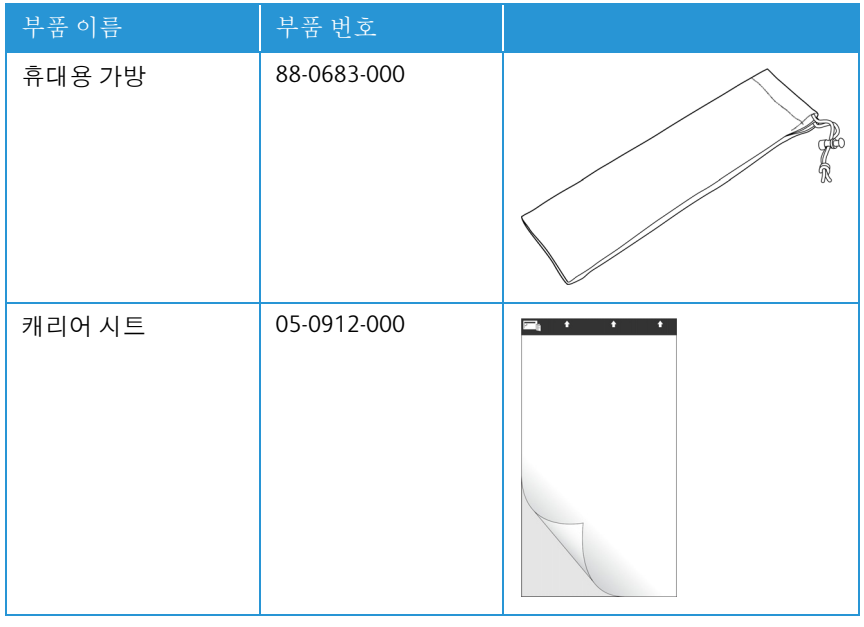

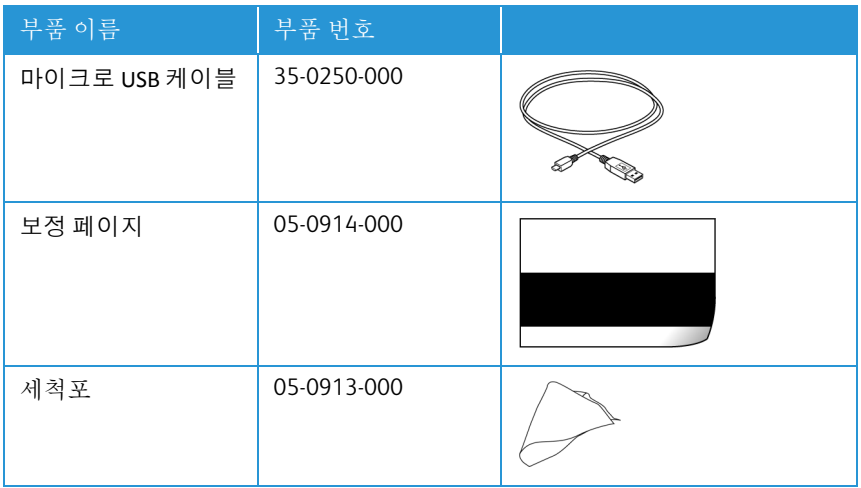

# <span id="page-38-0"></span>부록 A: 규정 정보

#### <span id="page-38-1"></span>기본 규정

GB/T 18788-2008

GB/T 28166-2011

#### <span id="page-38-2"></span>미국(FCC 규정)

#### F<sub>C</sub>

본 장비는 테스트되었으며 FCC규정 제15조에 의거하여 Class B 디지털 장치에 대한 제한 사 항을 준수하는 것으로 확인되었습니다. 이러한 제한 사항은 주거 지역에서 유해한 간섭에 대 한 적절한 보호를 제공하기 위한 것입니다. 본 장비는 무선 주파수 에너지를 발생하고 사용하 며 이러한 에너지를 방출할 수 있고, 설명서에 따라 설치 및 사용하지 않으면 무선 통신에 유 해한 간섭을 일으킬 수 있습니다.

그러나 특정한 설비에서 간섭이 발생하지 않는다는 보장은 할 수 없습니다. 본 장비가 라디오 또는 TV 수신에 유해한 간섭을 일으키는 경우(장비를 켰을 때와 껐을 때를 비교하여 확인할 수 있음), 사용자는 다음 조치 중 하나 이상을 사용하여 간섭을 해결하는 것이 좋습니다.

- 수신 안테나의 방향 또는 위치를 변경합니다.
- 장비와 수신기 사이의 간격을 넓힙니다.
- 수신기가 연결되지 않은 다른 회로에 있는 콘센트에 장비를 연결합니다.
- 대리점 또는 경험 많은 라디오/TV 기술자에게 문의합니다.

본 장치는 FCC 규정 제15조를 준수합니다. 장치의 작동은 다음 두 가지 조건의 적용을 받습니 다. (1) 본 장치는 유해한 간섭을 일으키지 않을 수 있으며, (2) 본 장치는 원하지 않는 작동을 일으킬 수 있는 간섭을 포함하여 수신되는 모든 간섭을 허용해야 합니다.

특별히 Xerox의 승인을 받은 경우 이외에 본 장비를 변경하고 수정하면 본 장비를 작동할 수 있는 사용자 권한이 무효화될 수 있습니다.

FCC 규정을 준수하기 위해 본 장비에서 차폐 케이블을 사용해야 합니다.

#### <span id="page-39-0"></span>유럽 연합

본 제품에 적용된 CE 마크는 당사가 아래 표시된 날짜로 유럽 연합 지침을 준수한다는 적합 성 선언을 나타냅니다.

### $C \in$

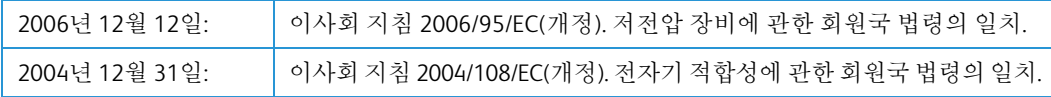

본 기계는 Class 1 LED 제품으로 인증을 받았습니다. 이는 본 기계가 유해한 레이저 방사선을 생성하지 않는다는 의미입니다.

관련 지침과 참조 표준을 정의하는 전체 적합성 선언은 Xerox Limited 대리점 또는 다음으로 연락하여 얻을 수 있습니다.

Environment, Heath and Safety(환경, 보건 및 안전) The Document Company Xerox Bessemer Road Welwyn Garden City Herts AL7 1HE 영국(잉글랜드), 전화: +44 (0) 1707 353434

#### <span id="page-39-1"></span>터키(RoHS 규정)

Article 7(d)에 따라, 당사는 "본 기기가 EEE 규정을 준수함"을 증명합니다.

("EEE yönetmeliğine uygundur")

## <span id="page-39-2"></span>복사 규정

#### <span id="page-39-3"></span>미국

의회는 법령에 의해 특정 조건에서 다음과 같은 대상의 복제를 금합니다. 이러한 금지된 복제 를 할 경우 벌금형 또는 징역형을 받을 수 있습니다.

1. 다음과 같은 미국 정부의 채무 또는 증권.

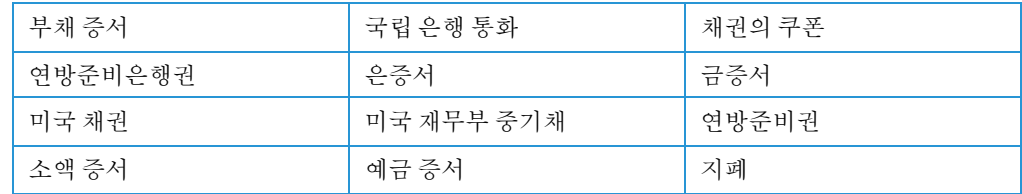

FHA 등과 같은 정부 특정 기관의 채권 및 채무.

채권. (미국 저축 채권은 이러한 채권의 판매를 위한 캠페인과 관련하여 홍보 목적으로만 복사할 수 있습니다.)

내부 수입인지. (소인이 찍힌 수입인지가 있는 법적 문서를 복사해야 할 경우, 그 목적이 합법적일 때 문서를 복사할 수 있습니다.)

소인이 있거나 없는 우표. (우표 수집 목적인 경우, 우표를 원본 크기의 75% 미만 또는 150%를 초과하여 흑백으로 복사한다면 허용될 수 있습니다.)

우편환.

미국의 권한 있는 책임자가 도안한 지폐, 수표 또는 돈의 초안.

국회 제정법 하에서 발행되었거나 발행될 수 있는 우표 또는 기타 가치 있는 것(액면가와 상관없음).

- 2. 세계대전 참전 용사에 대한 조정된 보상 인증서.
- 3. 외국 정부, 은행 또는 기업의 채무 또는 증권.
- 4. 저작권 보호 자료(저작권 소유자의 허가를 얻었거나 복사가 저작권법의 라이브러리 복 제 권리 조항 또는 "공정 사용" 범위에 속하는 경우 이외). 이러한 조항의 자세한 정보는 워싱턴 D.C.의 미국의회 도서관, 저작권 사무소(Copyright Office, Library of Congress, Washington, D.C. 20559.)에서 얻을 수 있습니다. Circular R21을 요청하면 됩니다.
- 5. 시민권 증명서 또는 귀화 증명서. (외국인 귀화 증명서는 복사할 수 있습니다.)
- 6. 여권. (외국인 여권은 복사할 수 있습니다.)
- 7. 이민 서류.
- 8. 등록 카드 초안.
- 9. 다음 등록자의 정보를 담고 있는 선발 징병 유도 서류.

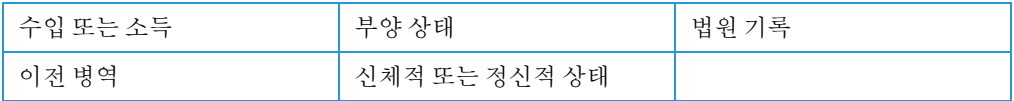

예외: 미국 육군과 해군 제대 인증서는 복사할 수 있습니다.

- 10. 배지, ID 카드, 패스 또는 휘장(FBI, 재무부 등의 여러 연방 부서 구성원 또는 군인이 달고 있는 휘장)(해당 부서 또는 국의 책임자가 지시한 복사 이외).
- 11. 특정 국가에서는 다음 항목을 복제하는 것이 금지되어 있습니다. 자동차 사용권 운전 면허증 – 자동차 권리증서.

위 목록에는 모든 사항이 포함되어 있지 않으며, 그 완전성 또는 정확성에 대한 책임을 지지 않습니다. 의문이 있는 경우 귀하의 변호사에게 문의하십시오.

#### <span id="page-40-0"></span>캐나다

의회는 법령에 의해 특정 조건에서 다음과 같은 대상의 복제를 금합니다. 이러한 금지된 복제 를 할 경우 벌금형 또는 징역형을 받을 수 있습니다.

1. 통용되는 은행 증서 또는 통용되는 지폐.

- 2. 정부 또는 은행의 채무 또는 증권.
- 3. 재무부 증권 또는 수입 서류.
- 4. 캐나다 정부나 주 정부의 공공 인장, 캐나다 공공 기관이나 당국의 인장 또는 법원의 인장.
- 5. 성명서, 명령, 규정 또는 발령문 또는 그 통지(캐나다 여왕의 지위 또는 그와 동등한 주의 지위에 의해 인쇄되었다고 거짓으로 주장하기 위한 목적인 경우).
- 6. 캐나다 정부나 주 정부, 캐나다 이외 국가의 정부, (캐나다 정부나 주 정부 또는 캐나다 이 외 국가의 정부가 설립한) 부서, 이사회, 위원회 또는 기관이 사용하거나 대신하여 사용 하는 마크, 브랜드, 인장, 포장지 또는 디자인.
- 7. 캐나다 정부나 주 정부, 캐나다 이외 국가의 정부가 수익을 목적으로 사용하는 양각 또는 스티커형 우표.
- 8. 인증 사본을 발급하는 업무를 담당하는 공무원이 보관하는 원본의 문서, 등기부, 기록부. 복사의 목적이 해당 인증 사본이라고 거짓으로 주장하기 위한 것일 경우.
- 9. 모든 종류의 상표 또는 저작권 보호 자료. 저작권 소유자 또는 상표 소유자의 동의가 없는 경우.

위 목록은 사용자 편의와 지원을 위해 제공되었지만 모든 사항이 포함되어 있지 않으며, 그 완전성 또는 정확성에 대한 책임을 지지 않습니다. 의문이 있는 경우 귀하의 변호사에게 문의 하십시오.

#### <span id="page-41-0"></span>기타 국가

특정 문서를 복사하는 것은 해당 국가에서 불법일 수 있습니다. 이러한 금지된 복제를 할 경 우 벌금형 또는 징역형을 받을 수 있습니다.

- 법정 지폐
- 은행권 및 수표
- 은행 및 정부 채권 및 증권
- 여권 및 ID 카드
- 저작권 보호 자료 또는 상표. 소유자의 동의가 없는 경우.
- 우표 및 기타 유통 증권

참고**:** 이 목록에는 모든 사항이 포함되어 있지 않으며, 그 완전성 또는 정확성에 대한 책임을 지지 않습니다. 의문이 있는 경우 귀하의 변호사에게 문의하십시오.

# <span id="page-42-0"></span>부록 B: 규정 준수 정보

#### <span id="page-42-1"></span>제품 재활용 및 폐기

#### <span id="page-42-2"></span>미국 및 캐나다

Xerox® 제품의 폐기를 관리하는 경우, 제품에 납, 수은, 과염소산염, 그리고 환경 문제로 인해 규제 대상이 될 수 있는 기타 물질이 포함되어 있을 수 있으니 유의하십시오. 이러한 물질은 제품이 시장에 출시된 시점에 적용된 글로벌 규정을 완벽하게 준수하여 사용된 것입니다. 재 활용 및 폐기에 대한 자세한 내용은 귀하의 지역 대리점에 문의하십시오. 미국 내에서는 미국 전자공업협회(Electronic Industries Alliance) http://www.eiae.org.

과염소산염 물질 – 이 제품에는 과염소산염을 함유하는 장치(예: 배터리)가 하나 이상 들어 있을 수 있습니다. 특수 처리 방법이 적용될 수 있습니다. 다음 웹 사이트를 참조하십시오[.](http://www.dtsc.ca.gov/hazardouswaste/perchlorate/) http://www.dtsc.ca.gov/hazardouswaste/perchlorate/.

#### <span id="page-42-3"></span>유럽 연합

#### **RoHS** 및 **WEEE** 규정 준수

본 제품은 RoHS 규정, 즉 전기전자 제품에 대한 특정 유해 물질 제한 지침(Restrictions of the Use of Certain Hazardous Substances in Electrical and Electronic Equipment: RoHS)(2002/95/EC) 에 대한 유럽 의회 및 이사회 지침, 그리고 전기전자 폐기물 처리(Waste Electrical and Electronic Equipment: WEEE) 지침(2002/96/EC)을 준수합니다.

일부 장비는 국내/가정용 및 전문/비즈니스 분야에서 모두 사용될 수 있습니다.

#### 전문**/**비즈니스 환경

장비에 다음 기호가 표시되어 있으면 합의된 국내 절차에 따라 해당 장비를 폐기해야 합니다. 유럽 법률에 따라, 전기전자 장비의 수명이 끝나 폐기해야 할 때는 합의된 절차를 따라야 합 니다.

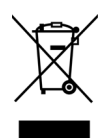

### <span id="page-43-0"></span>ENERGY STAR(미국)

에너지 프로그램 규정 준수

Xerox® Duplex Travel Scanner 스캐너은 이미징 장비에 대한 ENERGY STAR 프로그램 요건에 따 라 ENERGY STAR 인증을 받았습니다.

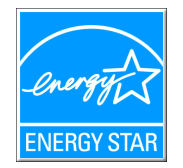

ENERGY STAR 및 ENERGY STAR 마크는 등록된 미국 상표입니다. ENERGY STAR 이미징 장비 프 로그램은 에너지 효율적인 복사기, 프린터, 팩스, 복합기, 개인용 컴퓨터 및 모니터 사용을 촉 진하기 위해 미국, 유럽 연합 및 일본 정부와 사무 장비 산업 간에 이루어지는 공동 활동입니 다. 제품의 에너지 소비를 감소시키면 전기 생성으로 인한 배기가스를 줄임으로써 스모그, 산 성비, 장기적 기후 변화를 방지하는 데 도움이 됩니다.

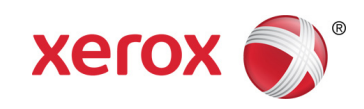